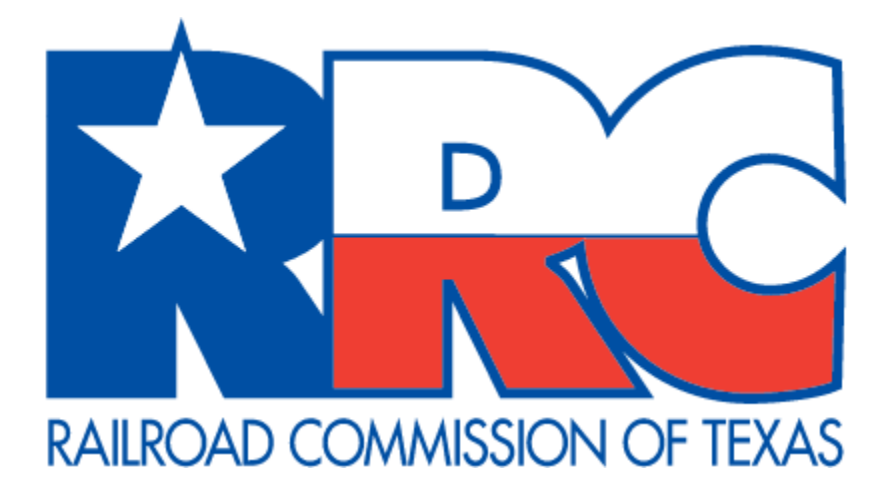

# **Pipeline Online Permitting System (POPS)**

**External User Guide**

Railroad Commission of Texas Information Technology Services Division

# **Table of Contents**

<span id="page-1-0"></span>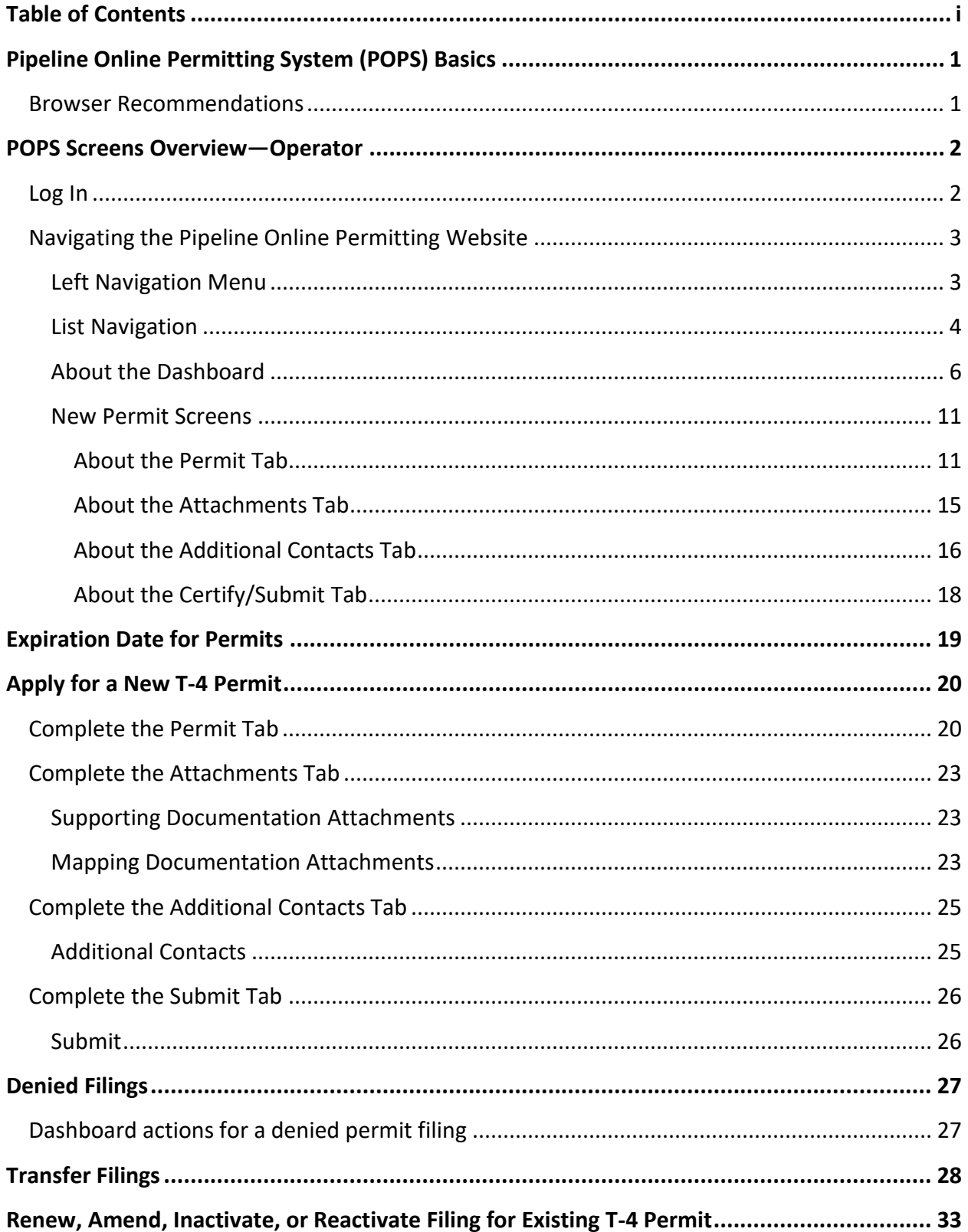

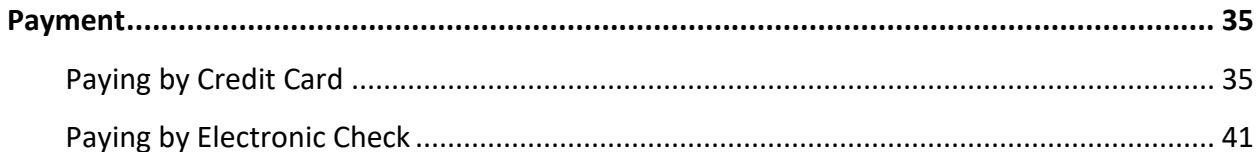

### Table of Figures

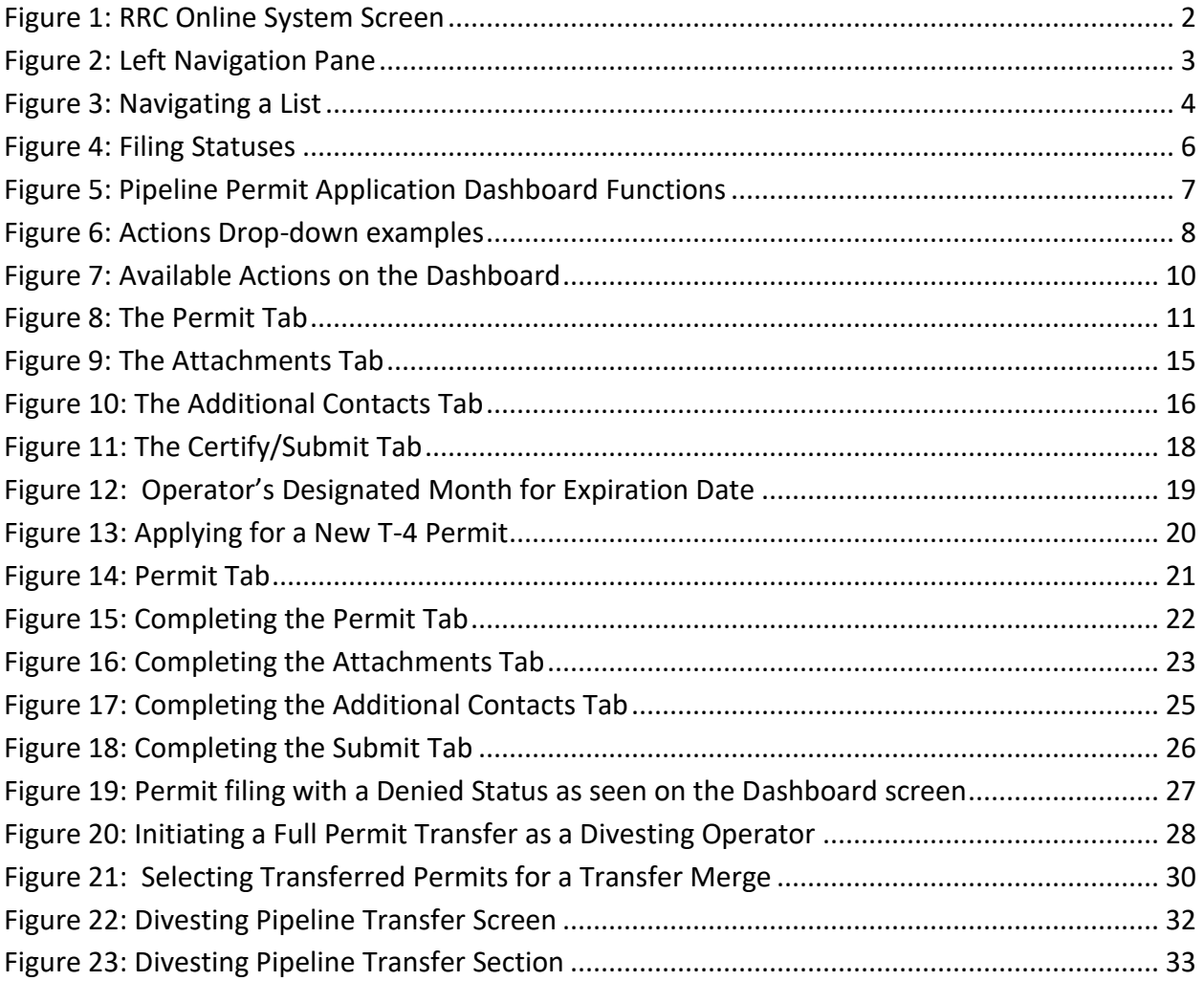

# **Pipeline Online Permitting System (POPS) Basics**

<span id="page-4-0"></span>This user guide describes how to use the Railroad Commission of Texas (RRC) Pipeline Online Permitting System (POPS) application. Both RRC-regulated communities as well as internal agency staff members use this application.

**TIP:** For the best viewing results, see the [Browser Recommendations](#page-4-1)

This web browser-based application allows the regulated community to electronically submit initial Pipeline T-4 Permit Applications (Form T-4), Pipeline T-4 Permit Amendments (including changes in mileage, characteristics changes, etc.), Pipeline T-4 Permit Inactivations and Reactivations, Pipeline Transfers, and Pipeline T-4 Permit Renewals.

POPS also provides for the generation of Pipeline T-4 Permit Approval Letters when a Pipeline T-4 Permit is approved for an operator in the system. The application also allows the public and other state agency personnel to access documents that have been submitted electronically, as well as reports based on Pipeline T-4 Permit data.

### <span id="page-4-1"></span>**Browser Recommendations**

• Internet Explorer 11.0+ and Google Chrome 39.0+ are recommended for the best viewing results.

**IMPORTANT:** POPS does **not** display correctly in *Compatibility View* in Internet

 Explorer. To turn off *Compatibility View*, click the **Compatibility View** button in the Internet Explorer address bar.

- Internet Explorer 10.0 and below are not recommended.
- JavaScript must be enabled.
- Pop-up blocking in your browser must be disabled.

**TIP:** To verify that pop-up blocking is disabled on your computer, use our [Pop-up Blocker Test](https://www.rrc.texas.gov/resource-center/research/gis-viewer/gis-popup-blocker-test/).

# **POPS Screens Overview—Operator**

### <span id="page-5-1"></span><span id="page-5-0"></span>**Log In**

The *RRC Online System* allows authorized entities to electronically file forms with the Railroad Commission of Texas (RRC). To access this system, click the **RRC Online Log In** link on the RRC's home page.

[https://webapps.rrc.state.tx.us/security/login.do.](https://webapps.rrc.state.tx.us/security/login.do)

The *RRC Online System* page is your initial landing page. Use your RRC user ID and password provided by your security administrator to log into the *RRC Online System*.

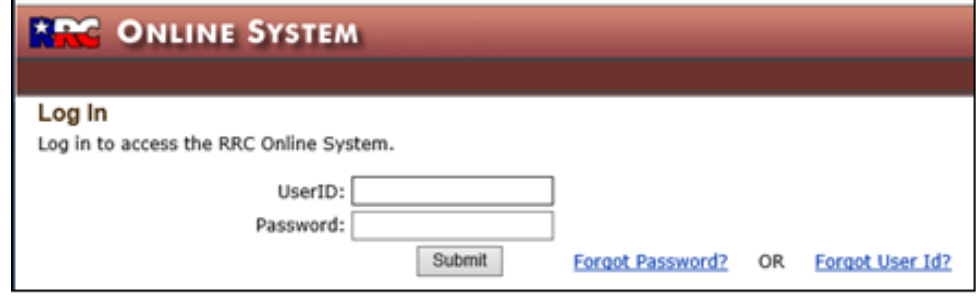

After logging on, click the **Pipeline Online Permitting System** link to access the POPS system.

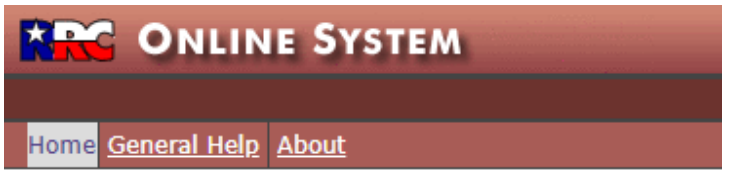

Welcome to the RRC Online System

<span id="page-5-2"></span>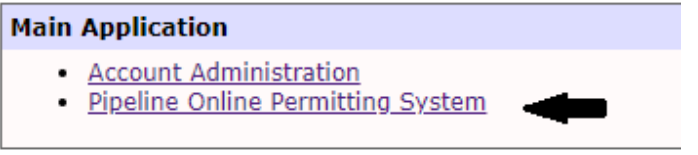

**Figure 1: RRC Online System Screen**

# <span id="page-6-0"></span>**Navigating the Pipeline Online Permitting Website**

The POPS system contains many features that help you navigate the system.

#### <span id="page-6-1"></span>**Left Navigation Menu**

The left navigation menu allows you to return to the *RRC Online System* homepage as well as go to different pages in POPS.

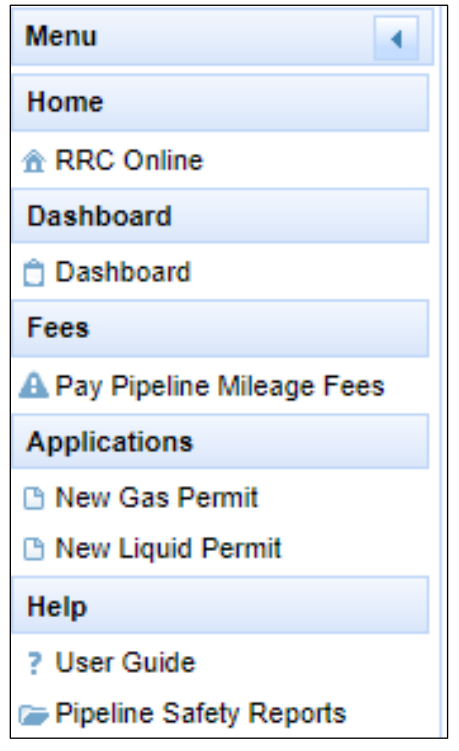

**Figure 2: Left Navigation Pane**

<span id="page-6-2"></span>You can navigate to these pages by clicking on one of the following links:

- **Home:** Click the **RRC Online** link to go to the *RRC Online System* page.
- **Dashboard** (Pipeline Online Permitting Home)**:** Click the **Dashboard** link to go to the Pipeline Online Permitting System home page to view a list of all of your existing permits and pending applications.
- **Fees:** Click the **Pay Pipeline Mileage Fees** link to pay your annual mileage fees.
- **Applications:** Click the **New Gas Permit** or **New Liquid Permit** to begin a new T-4 Permit application.
- **Help**: Click the **User Guide** link to access a PDF copy of this user guide.
- **Pipeline Safety Reports**: Click the **Pipeline Safety Reports** link to open the Pipeline Safety Reports page on the RRC website.

#### <span id="page-7-0"></span>**List Navigation**

You can navigate through lists of information in POPS using the techniques described below. The labels in the following image correspond to the numbered techniques.

|                                                                                                    | <b>Submission Date</b><br><b>Submission Date</b><br>From:<br>To: |                                     |                          |                        |                          |                                           |                                        | <b>Clear Dates</b>           |                              |                   |
|----------------------------------------------------------------------------------------------------|------------------------------------------------------------------|-------------------------------------|--------------------------|------------------------|--------------------------|-------------------------------------------|----------------------------------------|------------------------------|------------------------------|-------------------|
| [3]<br><b>User Dashboard</b>                                                                                                    |                                                                  |                                     |                          |                        |                          |                                           |                                        |                              |                              |                   |
| $20 -$<br>6<br>7 8<br>(Displaying 1 - 20 of 5034)<br>$1 \quad 2 \quad 3 \quad 4$<br>-5<br>$9 \t 10$<br>$-14 - 54$<br><b>PLI</b><br><b>BS</b> |                                                                  |                                     |                          |                        |                          |                                           |                                        |                              |                              |                   |
|                                                                                                    | <b>Application ID ↓</b>                                          | Permit Number $\hat{\triangledown}$ | Permit Status $\Diamond$ | Filing Type $\Diamond$ | Filing Status $\Diamond$ | Operator Name $\Diamond$                  | <b>P-5 Number <math>\degree</math></b> | Permit Type $\hat{\diamond}$ | Classification $\hat{\circ}$ | Submission Date ↓ |
|                                                                                                    |                                                                  |                                     | $\left[ 2\right]$        |                        |                          |                                           |                                        |                              |                              |                   |
| <b>Actions</b><br>e.                                                                                                    | 10010                                                            | 09962                               | Active                   | <b>New Permit</b>      | <b>Issued</b>            | CHEVRON PIPE LINE<br><b>COMPANY</b>       | 148100                                 | Gas                          | <b>Gas Utilty</b>            | 09/21/2018        |
| <b>Actions</b><br>e.                                                                                                    | 10009                                                            |                                     | New                      | <b>New Permit</b>      | Submitted                | <b>XOG RESOURCES, LLC</b>                 | 945929                                 | Gas                          | <b>Gas Utilty</b>            | 09/21/2018        |
| <b>Actions</b><br>e.                                                                                                    | 10008                                                            | 01032                               | Active                   | Reactivate             | <b>Issued</b>            | CHEVRON PIPE LINE<br>COMPANY              | 148100                                 | Liquid                       | Private                      | 09/21/2018        |
| <b>Actions</b><br>e.                                                                                                    | 10007                                                            | 09798                               | Active                   | Renewal                | Submitted                | <b>MAGELLAN PIPELINE</b><br>COMPANY, L.P. | 521318                                 | Liquid                       | <b>Common Carrier</b>        | 09/21/2018        |
| <b>Actions</b><br>e <sup>n</sup>                                                                                                    | 10006                                                            | 05238                               | Active                   | Renewal                | Submitted                | <b>UNION OIL COMPANY</b><br>OF CALIFORNIA | 876520                                 | Liquid                       | Private                      | 09/21/2018        |
| <b>Actions</b><br>e.                                                                                                    | 10005                                                            | 04320                               | Active                   | Renewal                | <b>Issued</b>            | PLAINS MARKETING.<br>L.P.                 | 667883                                 | Liquid                       | Private                      | 09/21/2018        |
| <b>Actions</b><br>e.                                                                                                    | 10004                                                            |                                     | New                      | <b>New Permit</b>      | Approved                 | <b>ENERVEST</b><br>OPERATING, L.L.C.      | 252131                                 | Gas                          | <b>Gas Utilty</b>            | 09/21/2018        |
| e.<br><b>Actions</b>                                                                                                    | 10003                                                            | 09025                               | Active                   | Renewal                | Submitted                | <b>ENERVEST</b><br>OPERATING, L.L.C.      | 252131                                 | Gas                          | Private                      | 09/21/2018        |
| <b>Actions</b><br>ď.                                                                                                    | 10001                                                            | 08811                               | Inactive                 | hactive                | <b>Issued</b>            | CHEVRON PIPE LINE<br><b>COMPANY</b>       | 148100                                 | Liquid                       | Private                      | 09/21/2018        |
| e.<br><b>Actions</b>                                                                                                    | 10000                                                            | 09888                               | Inactive                 | <b>Inactive</b>        | <b>Issued</b>            | CHEVRON PIPE LINE<br>COMPANY              | 148100                                 | Gas                          | Private                      | 09/21/2018        |
| <b>Actions</b><br>ď.                                                                                                    | 5110                                                             |                                     | New                      | <b>New Permit</b>      | Submitted                | PURSUIT OIL & GAS.<br><b>LLC</b>          | 683415                                 | Gas                          | Private                      | 09/12/2018        |
| <b>Actions</b><br>e.                                                                                                    | 5106                                                             | 09960                               | Active                   | <b>New Permit</b>      | <b>Issued</b>            | R. LACY SERVICES.<br>LTD.                 | 687208                                 | Gas                          | Private                      | 08/31/2018        |
| <b>Actions</b><br>e.                                                                                                    | 5104                                                             |                                     | New                      | New Permit             | Submitted                | AMP TEXAS PIPELINES.<br><b>LLC</b>        | 020461                                 | Gas                          | <b>Gas Utilty</b>            | 09/11/2018        |
| <b>Actions</b><br>e.                                                                                                    | 5098                                                             |                                     | New                      | <b>New Permit</b>      | Submitted                | <b>B D PRODUCTION CO.,</b><br>INC.        | 040190                                 | Gas                          | Private                      | 09/10/2018        |

**Figure 3: Navigating a List**

- <span id="page-7-1"></span>1. Click the sort order button  $\bullet$  of any column to sort the application list by the column you select. Clicking it again reverses the order of the search results.
- 2. Click the text boxes under the column names and enter a full or partial word to filter the application list by those characters.

For example, if you enter "John," only results that contain the characters "John" are displayed. You can also do a wildcard search by using the "%" character. For example, if you enter "%John", the results will contain "Johnson Company" as well as "New John's Company". This filter mechanism works for all columns. Remove the filter text in the text box to return the results to their initial state.

- 3. Use the navigation bars at the top and the bottom of the list to show more results on the page or quickly move from page to page.
	- a. The numbers  $(1 \text{ of } 4)$  next to the navigation bar show you what page you are currently on and how many pages total are in the list of applications.
	- b. Click the drop-down list  $\mathbb{I}^{\circ}$  in the navigation bar to select how many results per page you want to see in the list of applications.
	- c. Click the next  $\rightarrow$  button in the navigation bar to go to the next page of the list of applications. If you are on the last page, this button cannot be used.
	- d. Click the previous  $\sim$  button in the navigation bar to go to the previous page of the list of applications. If you are on the first page, this button cannot be used.
	- e. Click the last  $\mathbb{R}$  button in the navigation bar to go to the last page of the list of applications. If you are on the last page, this button cannot be used.
- f. Click the first **button** in the navigation bar to go to the first page of the list of applications. If you are on the first page, this button cannot be used.
- g. Click the numbered buttons  $1^{1/2}$  to go directly to the page that corresponds to the number you clicked on.

#### <span id="page-9-0"></span>**About the Dashboard**

When you enter the Pipeline Online Permitting System, your *Dashboard* displays all of your T-4 Permit applications and existing T-4 Permits

The *Dashboard* allows you to check the *Filing Status* of a permit application or existing permit. The following table defines the filing statuses that are assigned at different points in the pipeline permitting process.

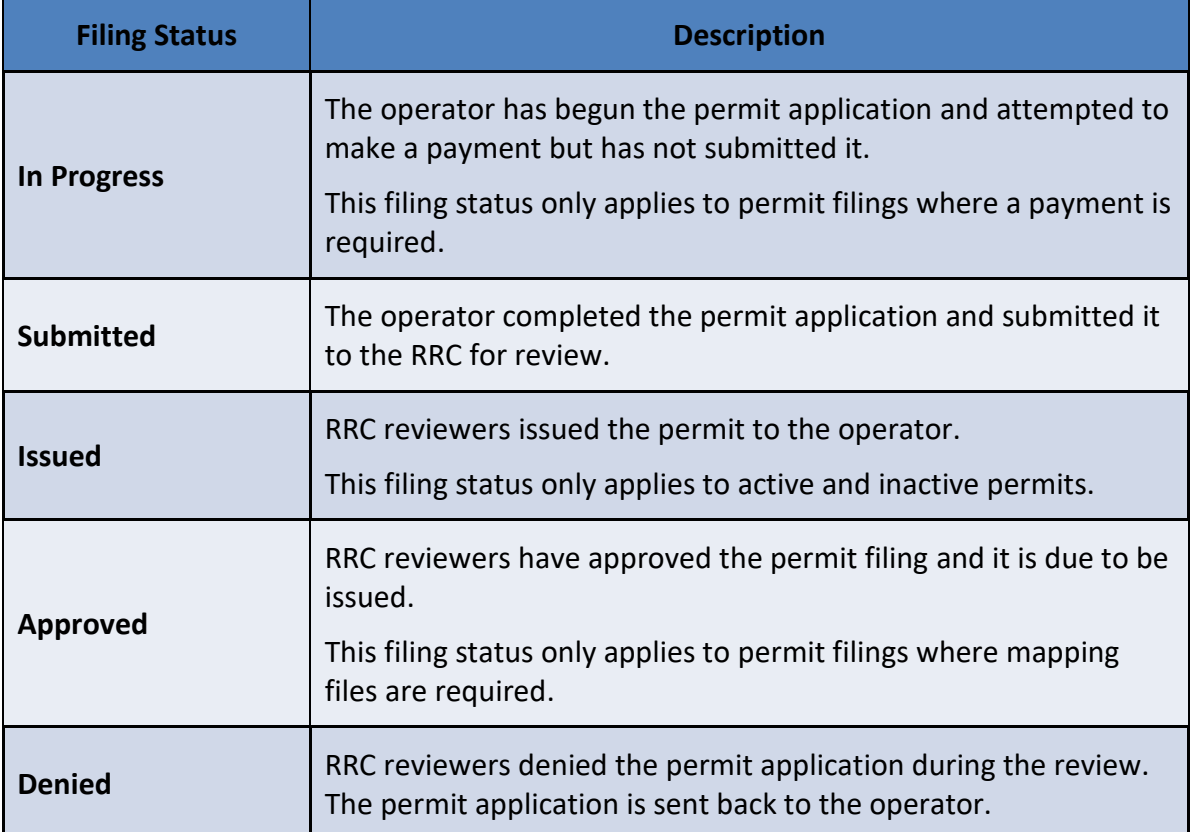

<span id="page-9-1"></span>**Figure 4: Filing Statuses**

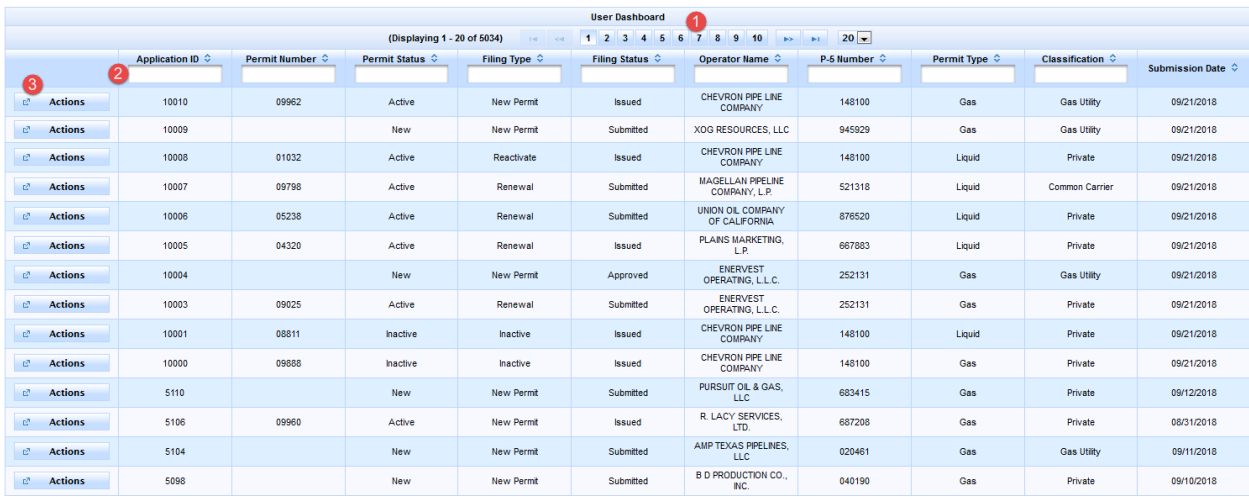

#### An overview of the *Dashboard* is summarized in the image below.

**Figure 5: Pipeline Permit Application Dashboard Functions**

- <span id="page-10-0"></span>1. The navigation bar allows you to navigate between pages of records in your *Dashboard*.
- 2. The header row allows you to filter items in your *Dashboard* by typing information into the text boxes at the top of each column. You can filter items by any column heading. The image below depicts entering a *Filing Status* of *In Progress* to filter the results.

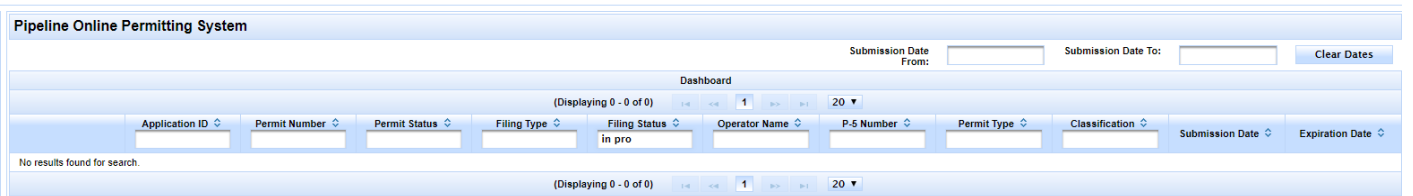

You can also sort results by clicking the sort order button  $\circ$  near a column heading. Click the sort order button once to display the results in ascending order and click the sort order button again to reorder the results in descending order.

3. The *Actions* button drops down a dynamic list of the available actions for a permit based upon the *Permit Status* and *Filing Status* of the permit.

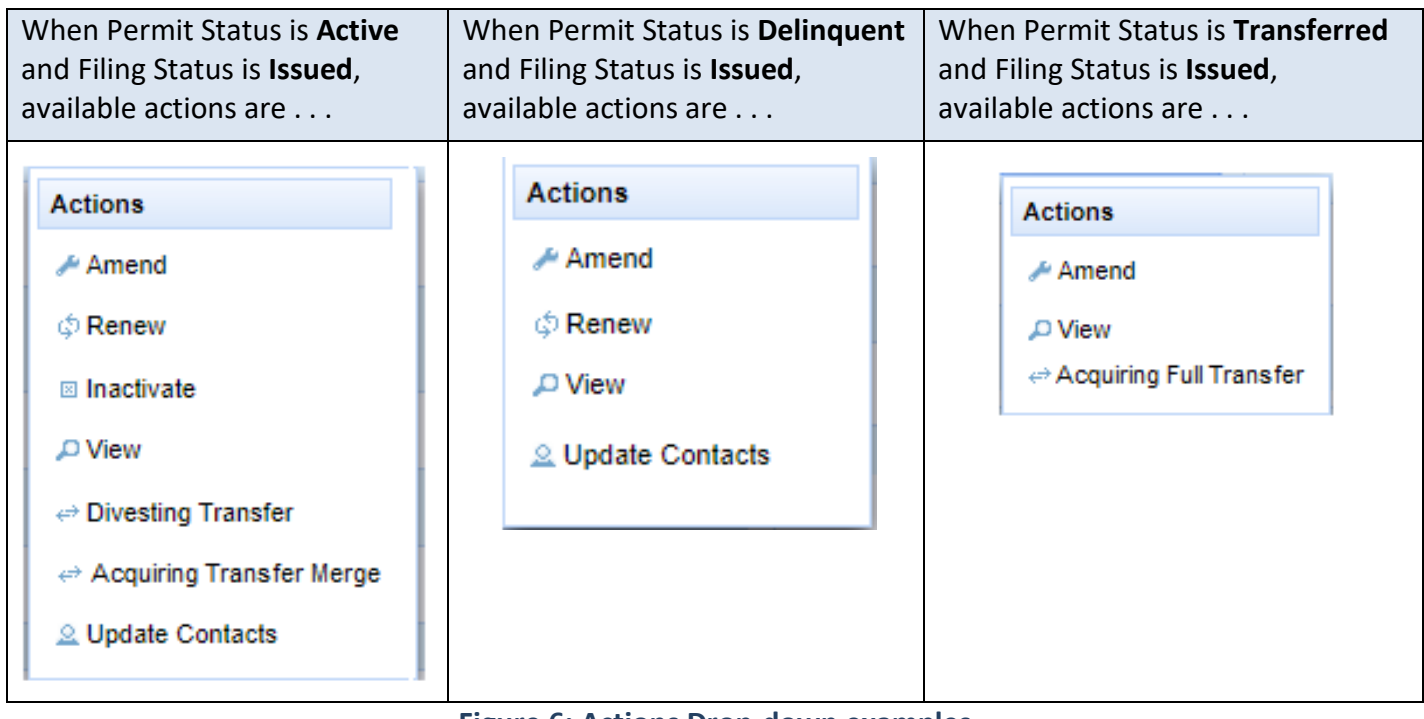

<span id="page-11-0"></span>**Figure 6: Actions Drop-down examples**

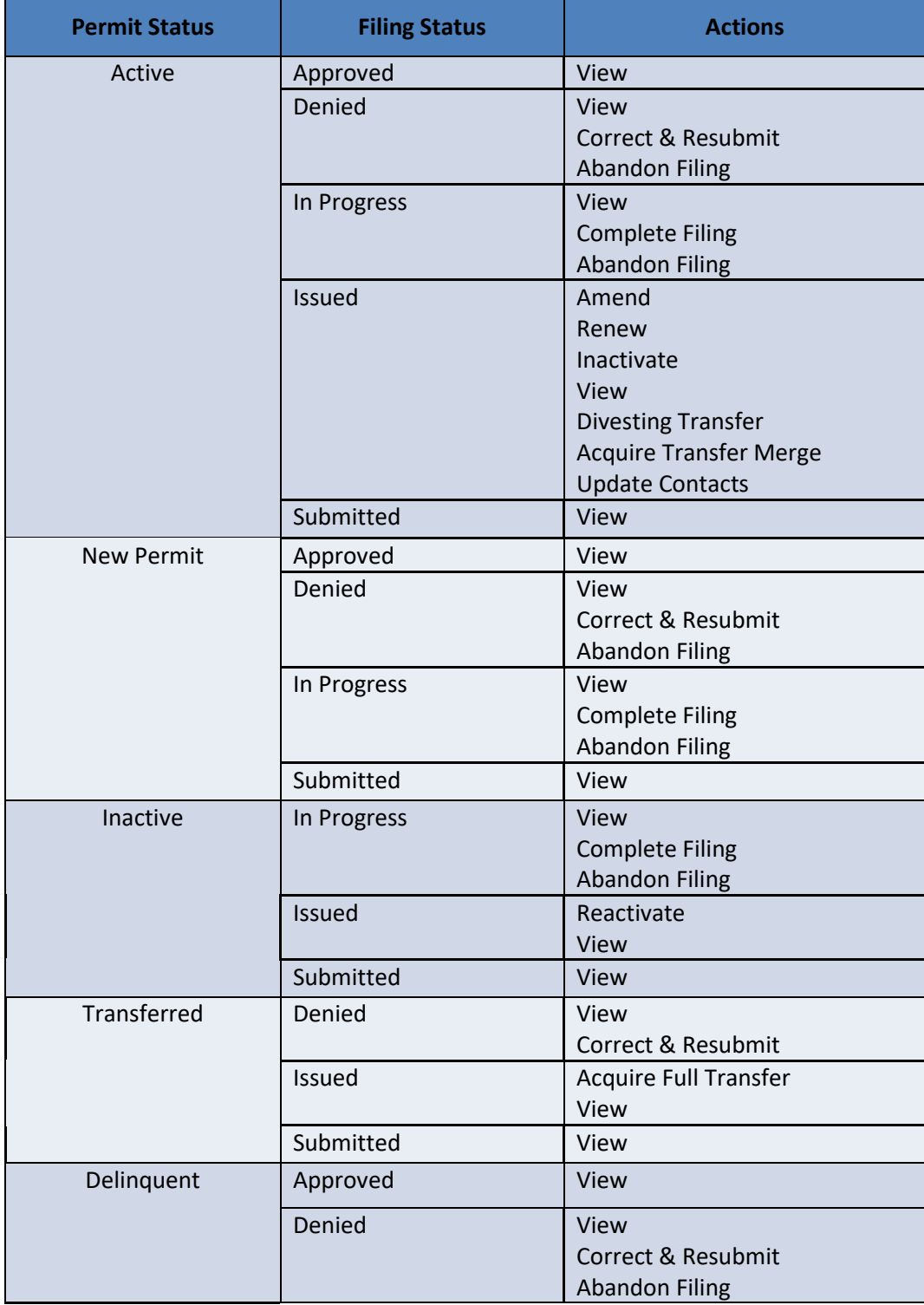

The following table lists all available actions for a T-4 application or permit based on *Permit Status* and *Filing Status*.

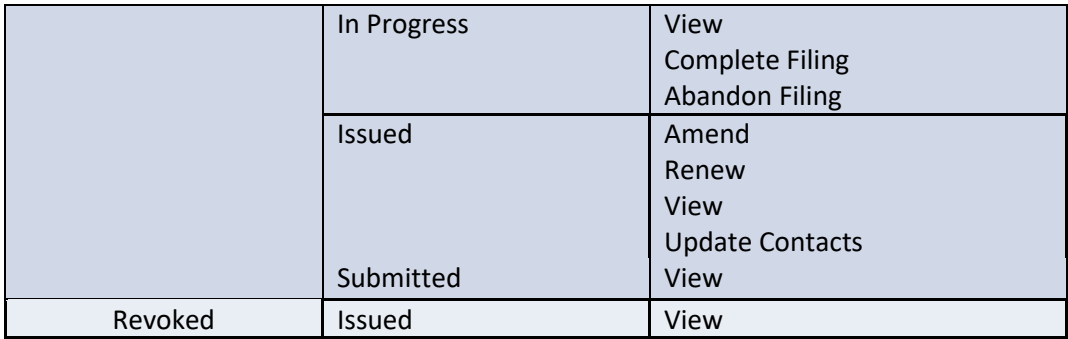

<span id="page-13-0"></span>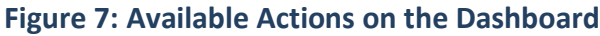

#### <span id="page-14-0"></span>**New Permit Screens**

Steps for performing a variety of actions in POPS are provided in the [Apply for a New T-4 Permit](#page-22-0) section.

#### <span id="page-14-1"></span>*About the Permit Tab*

The *Permit* tab collects information for the T-4 Permit, which includes contact information for individuals and companies associated with the permit.

The *Permit* tab is the first tab displayed during the T-4 Permit application process (for both Gas and Liquid Permits). Each field, by section, is described below.

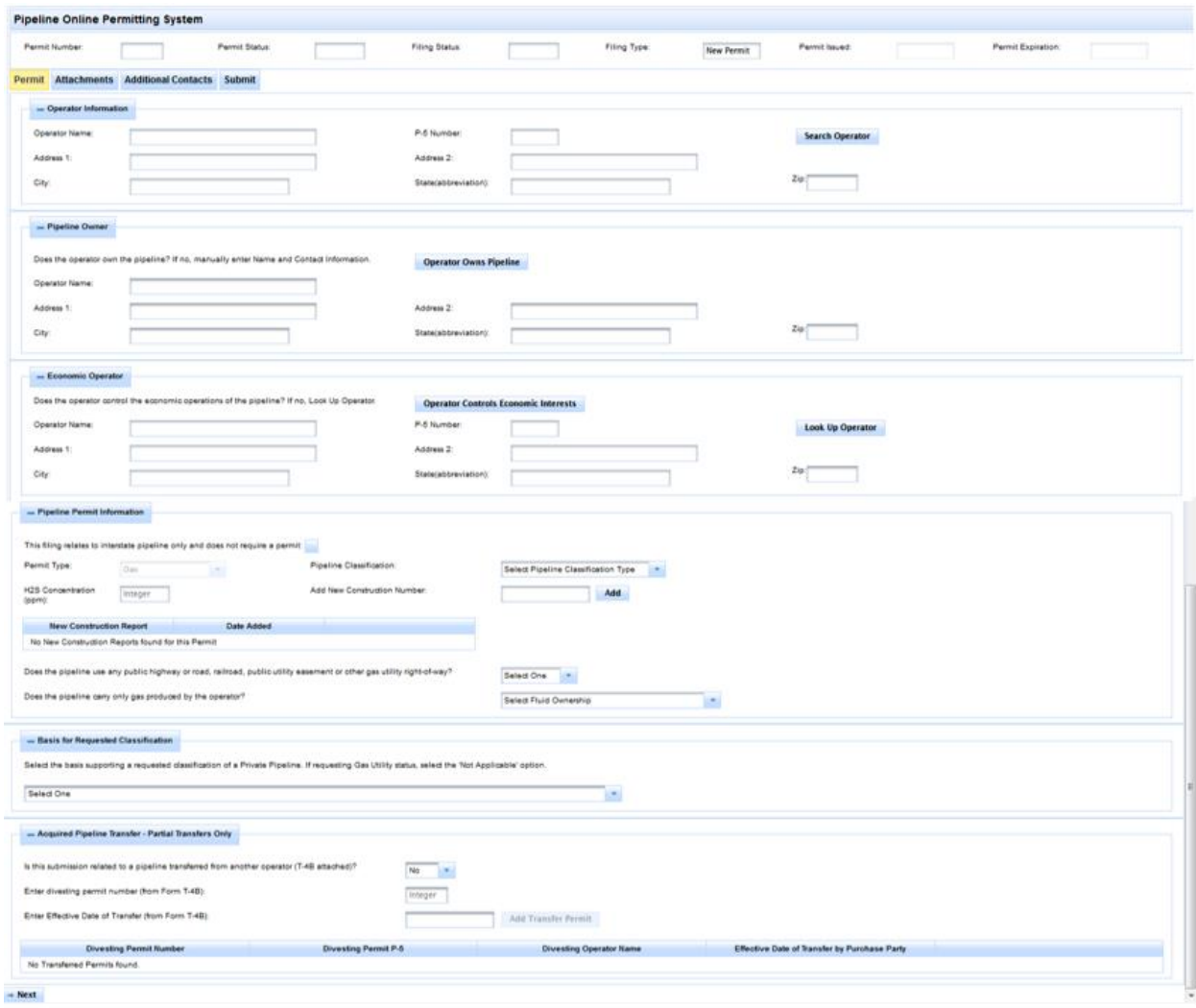

<span id="page-14-2"></span>**Figure 8: The Permit Tab**

#### **Operator Information Section**

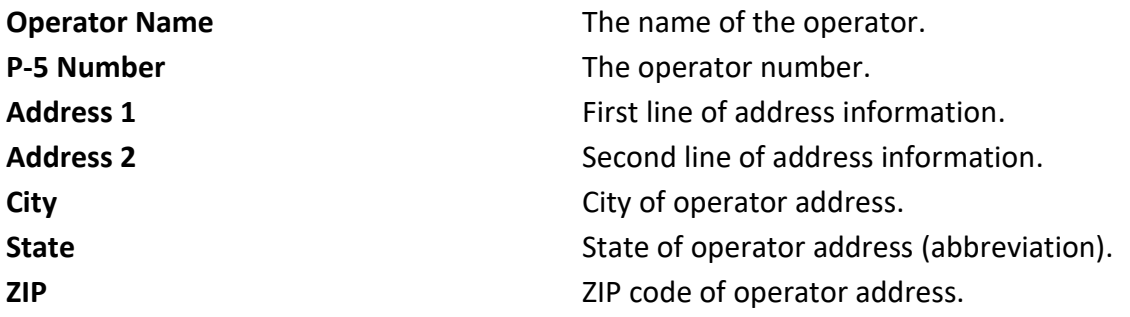

#### **Pipeline Owner Section**

If the owner information matches that of the Operator, you can automatically populate these fields using the **Operator Owns Pipeline** button, otherwise you must complete the *Pipeline Owner* information.

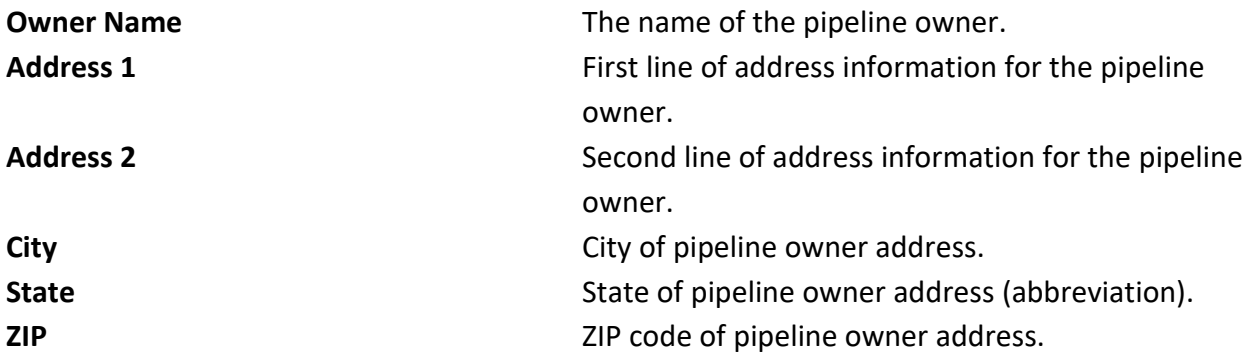

#### **Economic Operator Section**

If the Economic Operator information matches that of the Operator, you can automatically populate these fields using the **Operator Controls Economic Interests** button, otherwise you must look up the Economic Operator using the **Look Up Operator** button.

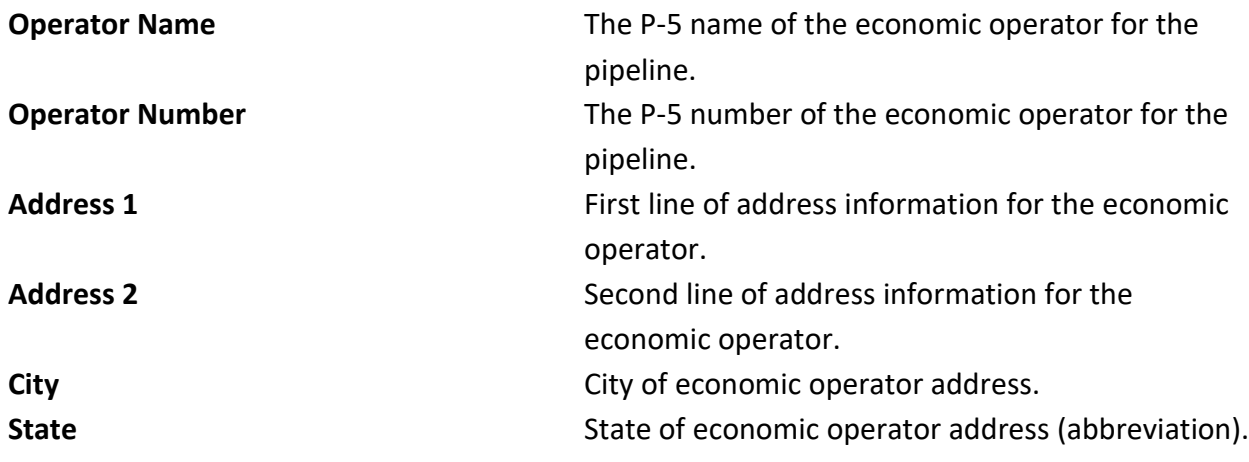

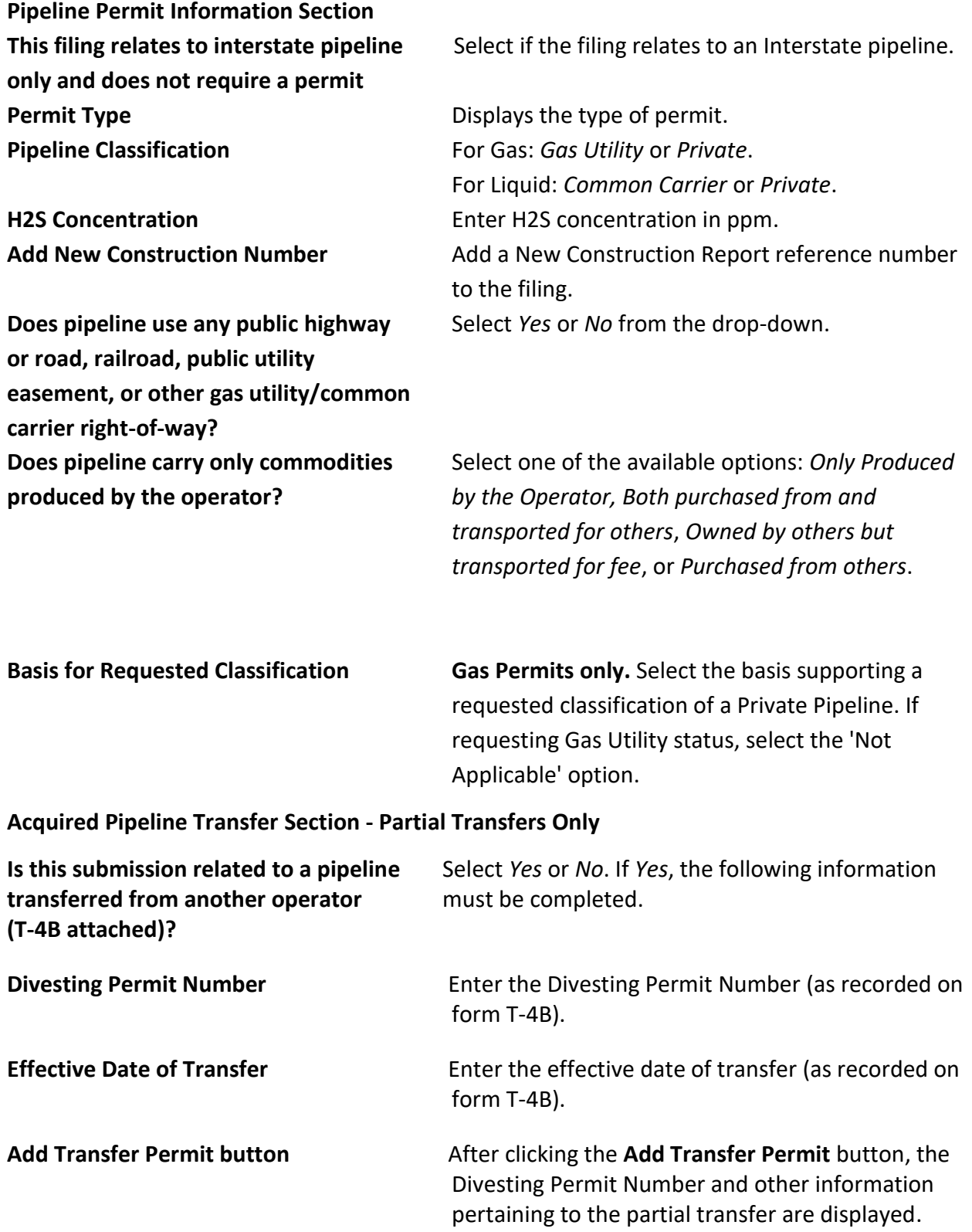

**IMPORTANT:** Click the **Next** button after you've completed data on a tab in order to proceed to the next tab. POPS requires that each screen is fully completed and all error messages are cleared before you can proceed to the next tab.

#### <span id="page-18-0"></span>*About the Attachments Tab*

The *Attachments* tab provides you the ability to upload supporting documentation and mapping files that are relevant to your T-4 Permit application. The Additional Attachments List displays system generated notifications sent for the permit (including a pdf copy of the T-4A).

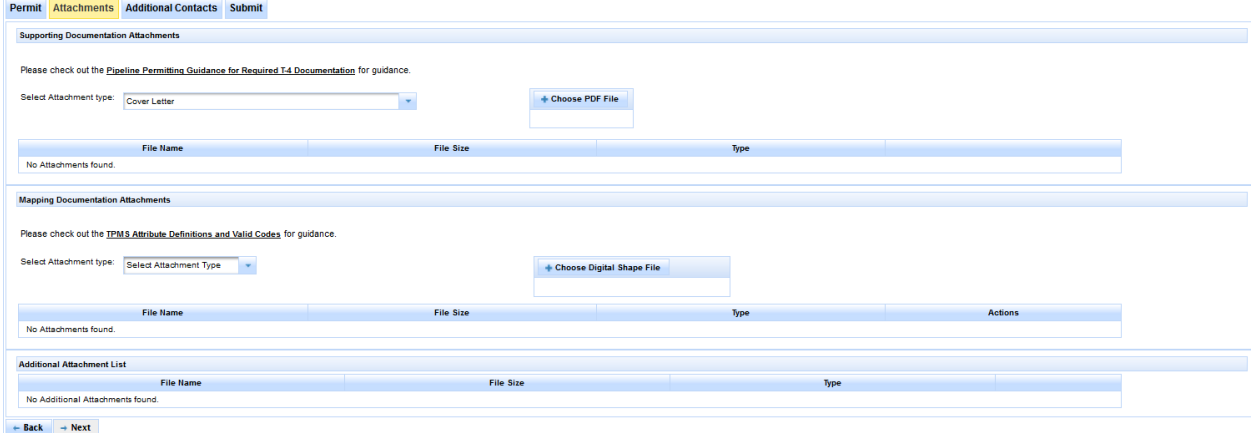

**Figure 9: The Attachments Tab**

<span id="page-18-1"></span>The following fields display for all permits.

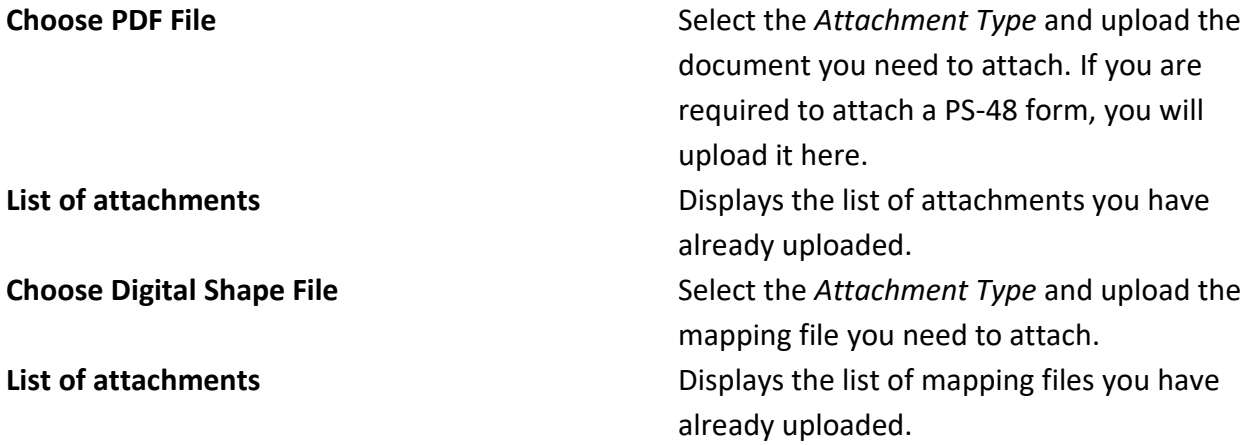

#### <span id="page-19-0"></span>*About the Additional Contacts Tab*

The *Additional Contacts* tab is where you provide contact information relevant to your T-4 Permit application. Each field, by section, is described below.

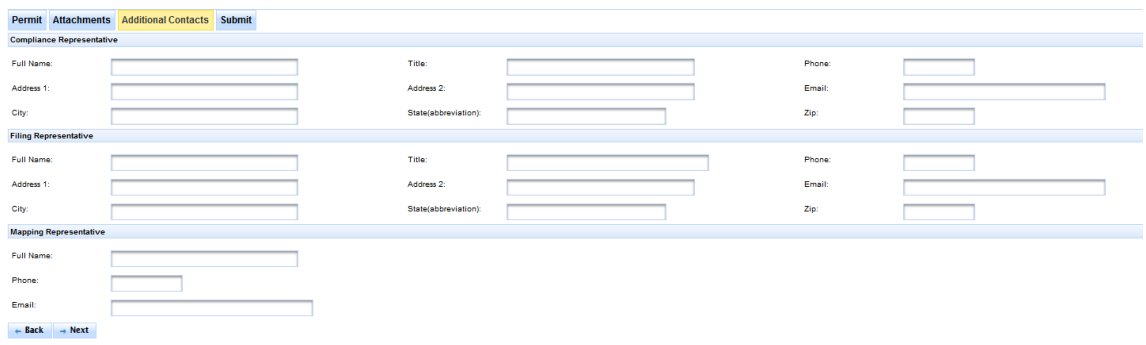

#### **Figure 10: The Additional Contacts Tab**

<span id="page-19-1"></span>**IMPORTANT:** The compliance representative and filing representative will receive notifications from the Railroad Commission about the status of your T-4 Permit. The Mapping Representative will only be contacted if there are issues found with the attached mapping files.

#### **Compliance Representative Contact Information Section**

**Full Name** The name of the compliance representative.

**Title** Compliance representative title.

**Phone** Compliance representative phone number.

**Address1** First line of address information for the compliance representative.

**Address2** Second line of address information for the compliance representative.

**Email** Compliance representative email address.

**City** City of compliance representative address.

**State** State of compliance representative address.

**ZIP Code** ZIP code of compliance representative address.

#### **Filing Contact Information Section**

**Full Name** The name of the filing contact.

**Phone** Filing contact phone number.

**Address1** First line of address information for the filing contact.

**Address2** Second line of address information for the filing contact.

**Email** Filing contact email address.

**City** City of filing contact address.

**State** State of filing contact address.

**ZIP Code** ZIP code of filing contact address.

#### **Mapping/GIS Contact:**

**Full Name** Captures the full name of the operator's mapping contact person.

**Email** Captures the email of the operator's mapping contact person.

**Phone** Captures the phone number of the operator's mapping contact person.

#### <span id="page-21-0"></span>*About the Certify/Submit Tab*

The *Certify/Submit* tab is where you agree to the operator certification before making any required payment and submitting the T-4 Permit application. Each field, by section, is described below.

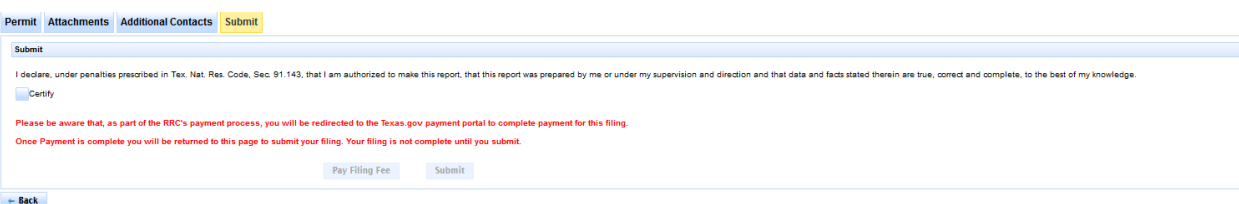

#### **Figure 11: The Certify/Submit Tab**

<span id="page-21-1"></span>**IMPORTANT:** You cannot submit a new T-4 Permit application without agreeing to the certification.

**Operator Certification** Click the checkbox if you agree to the certification.

# **Expiration Date for Permits**

<span id="page-22-0"></span>All of your permits have the same expiration date which is the last day of your 'designated' month. Designated month is based upon your Operator Name as follows:

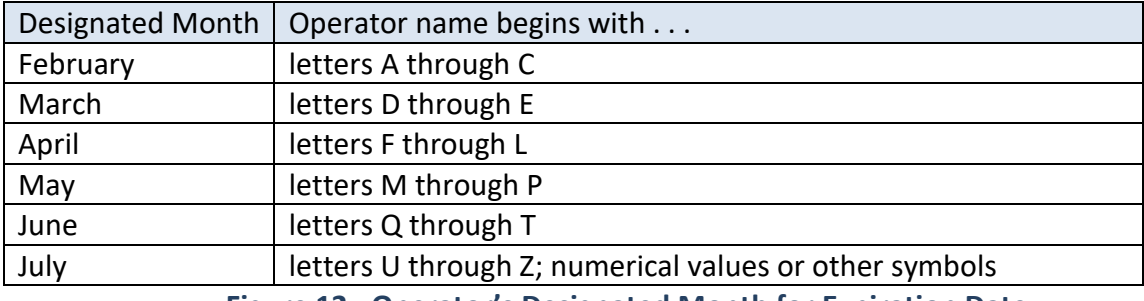

**Figure 12: Operator's Designated Month for Expiration Date**

<span id="page-22-1"></span>You are able to renew a permit 2 months prior to the permit's expiration date.

# **Apply for a New T-4 Permit**

<span id="page-23-0"></span>The T-4 Permit application collects a variety of information from applicants through a tabbed screen process. POPS is designed to collect the same information that the paper-based PDF T-4 forms have always collected in the past.

This section describes how to apply for a new T-4 Permit.

# <span id="page-23-1"></span>**Complete the Permit Tab**

To begin the process of applying for a new T-4 Permit, follow the steps below.

1. Click the **New Gas Permit** or **New Liquid Permit** link in the left navigation area of the screen.

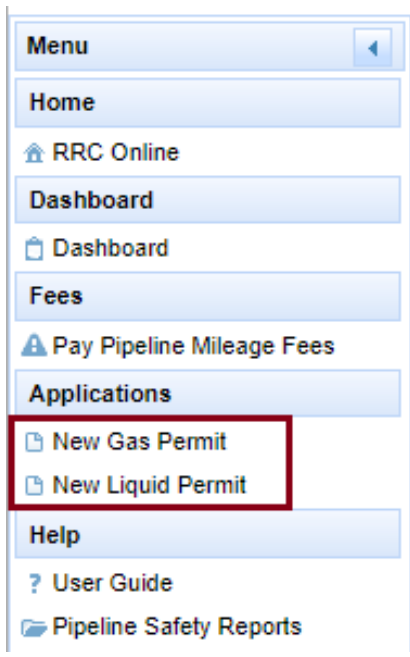

**Figure 13: Applying for a New T-4 Permit**

<span id="page-23-2"></span>**IMPORTANT:** Once a permit filing has been started, information is not saved until either the 'Pay Filing Fee' or 'Submit' button is clicked on the Submit screen.

#### The *Permit* tab displays.

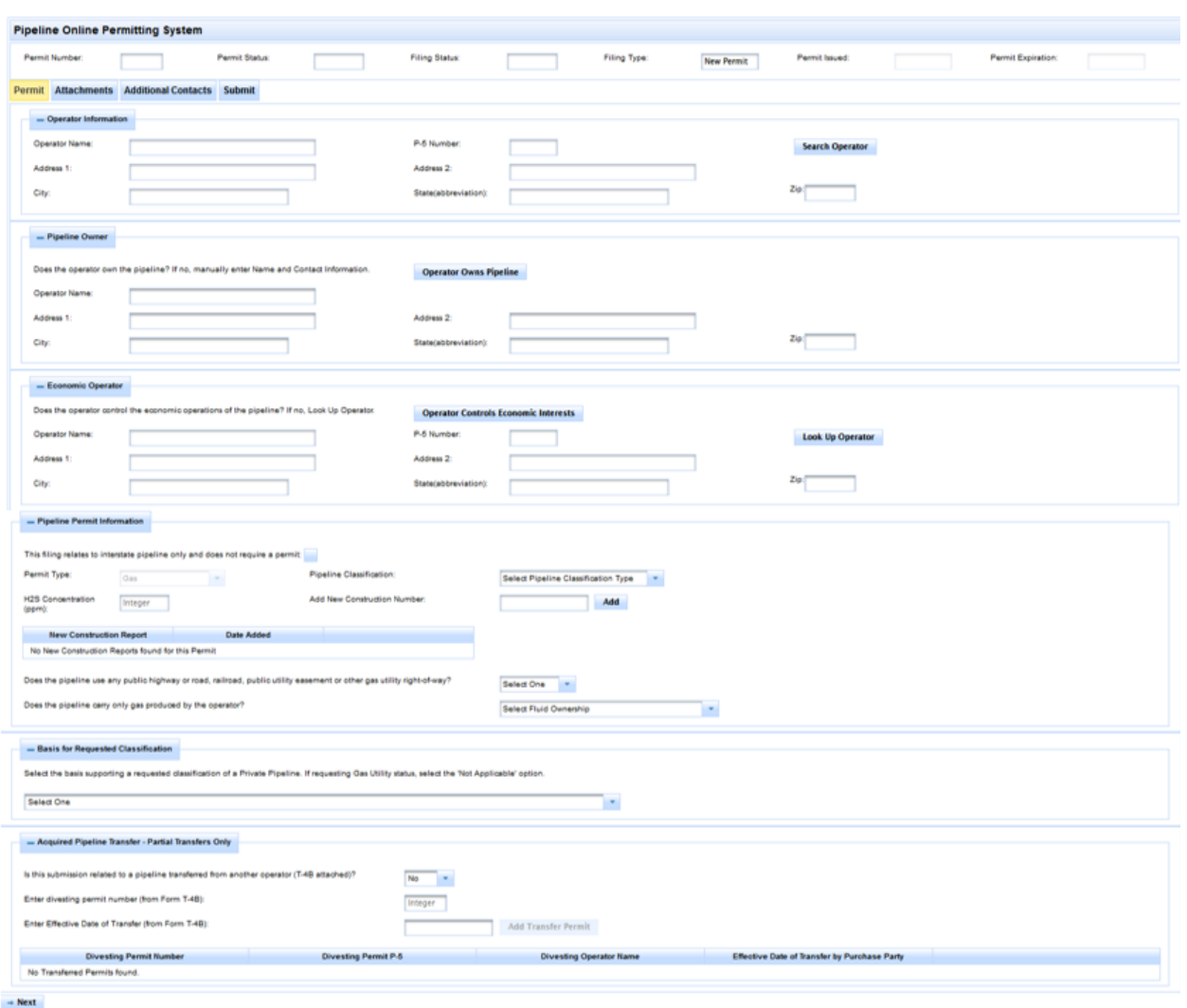

#### **Figure 14: Permit Tab**

- <span id="page-24-0"></span>2. Enter the appropriate information into the fields on the *Permit* tab. In the *Operator Information* area, click the **Search Operator** button to find an operator and automatically populate the *Operator Information*.
- 3. Likewise, use the **Look Up Operator** button in the *Economic Operator* area to select and automatically populate the *Economic Operator* information. Or if the economic operator is the same as the operator, click the **Operator Controls Economic Interests** button to populate the *Economic Operator* information.
- 4. Similarly, the **Operator Owns Pipeline** button in the *Pipeline Owner* area can be used to populate pipeline owner information from the *Operator Information* area. Otherwise, enter complete *Pipeline Owner* information.

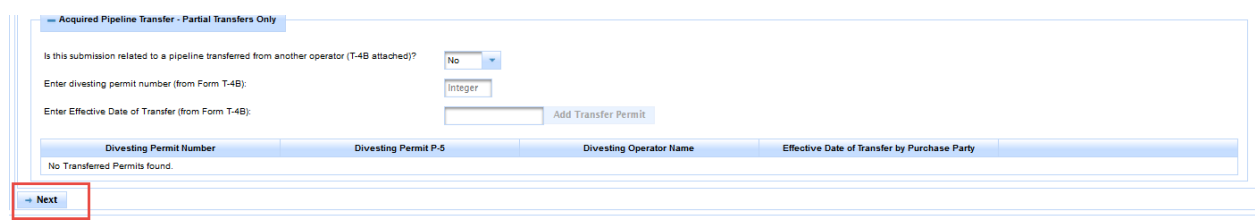

**Figure 15: Completing the Permit Tab**

<span id="page-25-0"></span>5. When you finish entering information on the *Permit* tab, click the **Next** button. You will be navigated to the *Attachments* tab.

**IMPORTANT:** POPS requires that each tab is fully completed and any error messages are cleared before you can proceed to the next tab.

# <span id="page-26-0"></span>**Complete the Attachments Tab**

On the Attachments tab, you can attach files that support your T-4 Permit application.

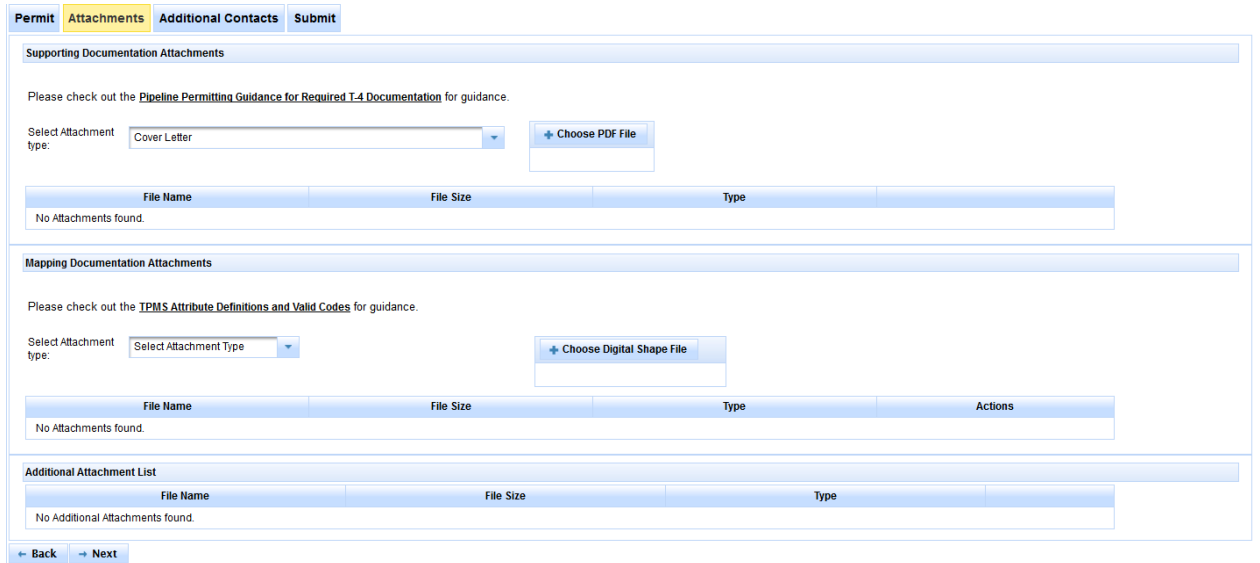

**Figure 16: Completing the Attachments Tab** 

#### <span id="page-26-3"></span><span id="page-26-1"></span>**Supporting Documentation Attachments**

- 1. To upload an attachment, click the **Attachment Type** drop-down to select the type of attachment.
- 2. Click the **Choose PDF File** button to select the file from your local network to attach to your T-4 Permit application.
- 3. Repeat steps 1 and 2 for each additional file you need to attach to your T-4 Permit application.

**TIP:** To determine the required attachments for your filing, refer to the **[Pipeline Permitting](https://www.rrc.state.tx.us/media/5s2fl0ym/pipeline-permit-cheat-sheet.pdf)  [Guidance for Required T-4 Documentation](https://www.rrc.state.tx.us/media/5s2fl0ym/pipeline-permit-cheat-sheet.pdf)** document.

#### <span id="page-26-2"></span>**Mapping Documentation Attachments**

The *Mapping Documentation Attachments section* provides you with the ability to upload maps that are relevant to your pipeline. To submit a complete T-4 Permit application, you must upload both an overview map and a set of shapefiles (a set of four files that the mapping specialists use to determine the exact size and shape of the pipeline).

**IMPORTANT:** Shapefiles must always be uploaded in a set of four; they consist of a projection file (.PRJ), an excel-like file that contains the coordinates (.DBF), and two other files that assist in drawing the map (.SHX and .SHP). The file names on all four shapefiles must be the same (e.g., 12345.SHP, 12345.DBF, etc.).

To upload mapping files, follow the steps below.

- 1. Use the **Select Attachment Type** drop-down to select the type of map file you are uploading.
- 2. Click the **Choose Digital Shape File** button to select the file you are uploading.
- 3. Repeat steps 1 and 2 for all the mapping files you are uploading; you can upload only one file at a time.
- 4. Check the *List of attachments* area to ensure your file upload was received. **TIP:** You can find a reference guide to determine the required attributes for your digital shapefiles by following the **[A Guide To Shapefile Submissions](https://www.rrc.texas.gov/media/bnvkvlqw/a_guide_to_shapefile_submissions_4_21_22.pdf)** link.
- 5. Click the **Back** button if you need to return to the *Permit* tab.

When you finish uploading files, click the **Next** button. You will be navigated to the *Additional Contacts* tab.

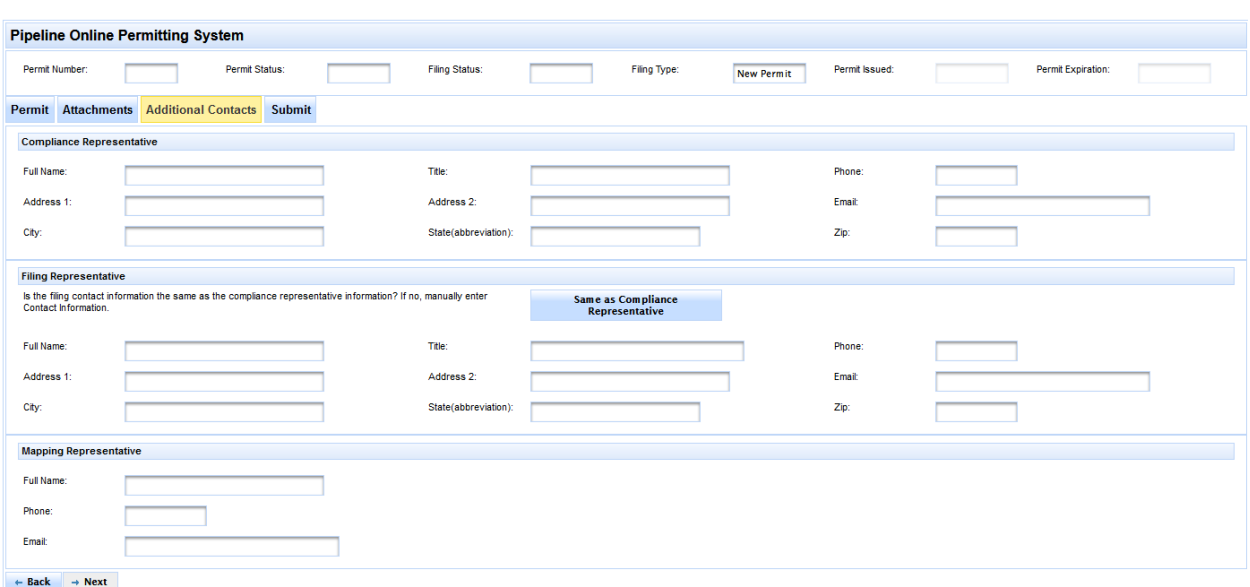

# <span id="page-28-0"></span>**Complete the Additional Contacts Tab**

#### **Figure 17: Completing the Additional Contacts Tab**

#### <span id="page-28-2"></span><span id="page-28-1"></span>**Additional Contacts**

The Additional Contacts tab allows you to provide contact information for a permit. You will need to provide details for a Compliance Representative, a Filing Representative, and a Mapping Representative.

All email correspondence related to the permit filing will be sent to the Compliance and Filing Representatives. The Mapping Representative will only be contacted if there are problems with the mapping files attached to the permit.

- 1. Begin by adding the contact information for the Compliance Representative.
- 2. Add contact information for the Filing Representative. If the Filing Representative is the same as the Compliance Representative, click the **Same as Compliance Representative** button and the information will be automatically populated.
- 3. Add contact information for the Mapping Representative.
- 4. Click the **Back** button if you need to return to the *Attachments* tab.
- 5. Click the **Next** button when you've completed contacts information. You will be navigated to the *Submit* tab.

# <span id="page-29-0"></span>**Complete the Submit Tab**

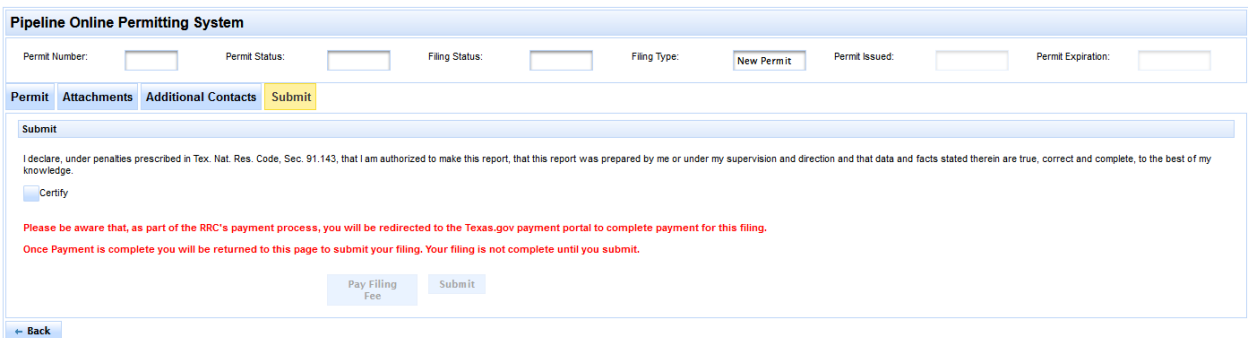

#### **Figure 18: Completing the Submit Tab**

#### <span id="page-29-2"></span><span id="page-29-1"></span>**Submit**

The Submit tab is where you can make any required payment for your permit filing and submit it for review.

Payment is required for all new intrastate permits and renewals. When the *Submit* tab first displays, the **Pay Filing Fee** button and **Submit** button are disabled.

- 1. Select the **Certify** check box.
- 2. The **Pay Filing Fee** button is enabled.
- 3. Clicking the **Pay Filing Fee** button launches the payment process (see the Payment section for further information).
- 4. After all required fees have been paid, the **Submit** button is enabled.
- 5. Click the **Back** button if you need to return to the *Additional Contacts* tab.
- 6. Clicking the **Submit** button submits your permit filing for review and completes the filing process.

**IMPORTANT:** After you have completed making your payment, the *Submit* tab redisplays and the **Submit** button is enabled. You must remember to submit your filing in order to make it available for review to be approved and issued.

# **Denied Filings**

### <span id="page-30-1"></span><span id="page-30-0"></span>**Dashboard actions for a denied permit filing**

If, during the review period, the RRC Pipeline Permitting staff find that there is insufficient information to approve a permit filing, an email is sent to the Compliance Representative, Filing Representative, and/or Mapping Representative listed on the permit.

The email gives details of the corrective actions that need to be taken so that the filing can be corrected and re-submitted. In addition to the email, the permit filing will show on your POPS dashboard with a Filing Status of 'Denied'.

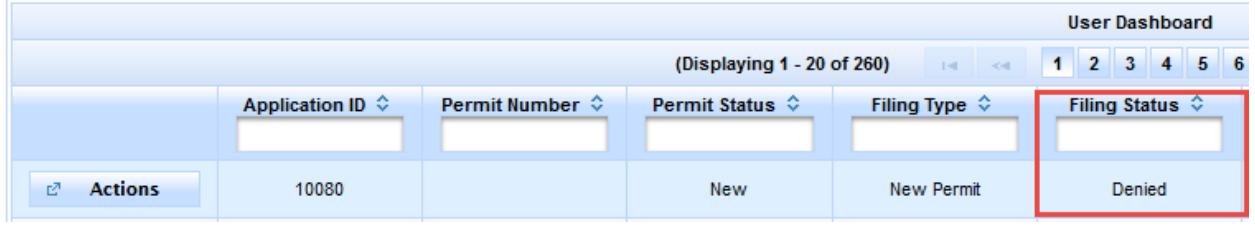

<span id="page-30-2"></span>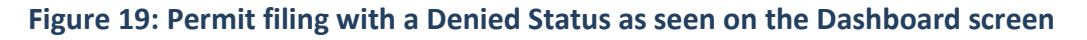

When a filing is in a Denied filing status, there are two possible actions that can be taken, depending on the Filing Type.

- 1) All filings with a Denied filing status have the 'Correct and Resubmit' option from the Actions drop-down menu. This allows you to make the recommended corrections (as stated in the rejection email) to the filing and resubmit it for review.
- 2) Some denied permits also have the 'Abandon Filing' option from the Actions drop-down menu. When the permit status is either Active or Delinquent and the 'Abandon Filing' option is used, changes made to the permit are discarded, and the permit information reverts back to the previously approved permit.

**IMPORTANT:** Please be aware that if you choose to abandon a filing with New for permit status, the filing is deleted and all entered data is lost.

# **Transfer Filings**

# <span id="page-31-0"></span>**Full Permit Transfers**

Full permit transfers can be initiated only by the divesting operator. To begin a full permit transfer, select the Divesting Transfer option from the Actions drop-down menu for the permit that is to be transferred to another operator.

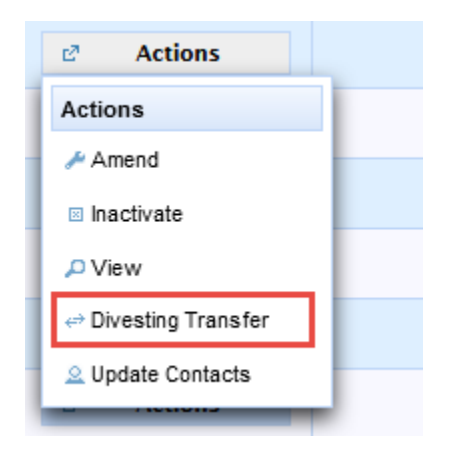

#### **Figure 20: Initiating a Full Permit Transfer as a Divesting Operator**

<span id="page-31-1"></span>Once the divesting filing has been reviewed and approved by the Commission, the divested permit appears on the acquiring operator's dashboard with a permit status of 'Transferred' and a filing status of 'Issued'. The acquiring operator has two options to assume ownership of the transferred permit. They can either 1) accept the full transfer or 2) merge the transferred permit with one of their existing permits.

# **Acquiring Full Transfer**

When the acquiring operator chooses to assume ownership of a full transferred permit as a new permit, they select 'Acquiring Full Transfer' from the Actions drop-down menu beside the transferred permit.

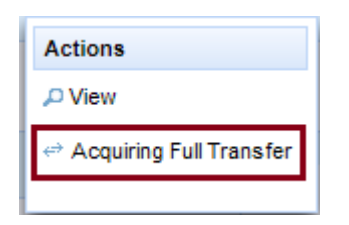

Upon selecting the "Acquiring Full Transfer" action, if the selected permit is currently in a pending Transfer Merge with another permit, the system displays a pop-up advising that the "Acquiring Full Transfer" cannot be submitted.

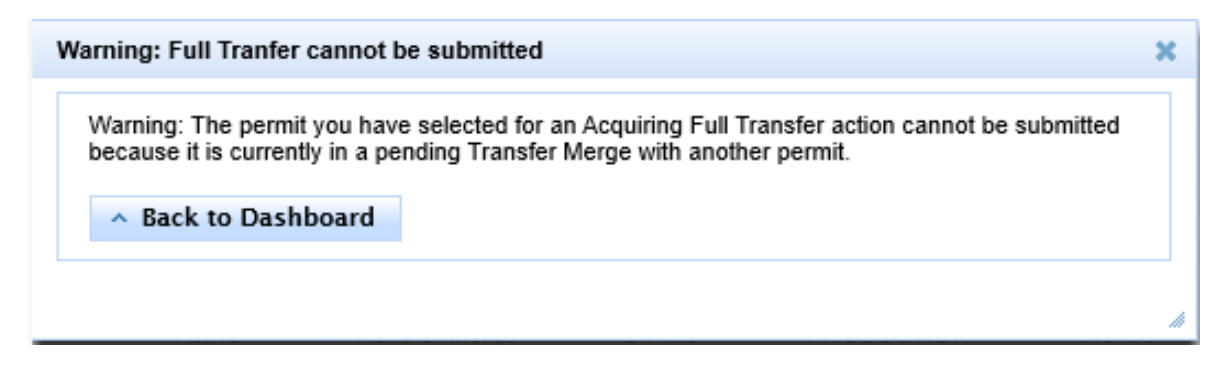

When the transfer is approved, the permit has an expiration date that coincides with the Acquiring Operator's designated renewal month so that it expires with all their other permits.

# **Acquire Transfer Merge**

When the acquiring operator chooses to assume ownership of a full transferred permit by merging it with one of their existing permits, they select 'Acquire Transfer Merge' from the Actions drop-down menu beside the permit that the transferred permits will be merged into.

This option is only available on the Actions drop-down for permits with Permit Status = Active and Filing Status = Issued.

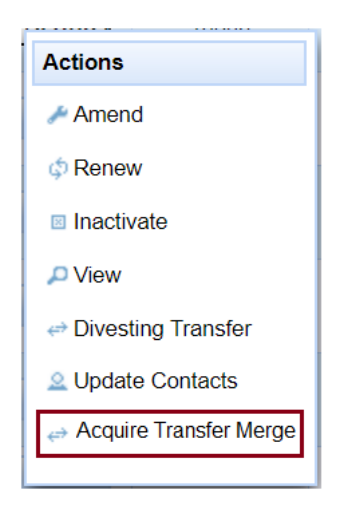

When the Acquire Transfer Merge action is selected, the system checks if there are any permits that meet the criteria for a merge. If there are none, you see a pop-up advising that there are no existing full transfers to use for the merge.

#### Warning: No permits found for merge

Warning: The permit you have selected for an Acquire Transfer Merge action can not be used to merge transferred permits into because there are no permits that meet the criteria for the merge with this permit. You must either select a different action for this permit or select a different permit for the Acquire Transfer Merge action.

↑ Back to Dashboard

 $\mathbf{r} = \mathbf{r}$  and  $\mathbf{r} = \mathbf{r}$  and  $\mathbf{r} = \mathbf{r}$  and  $\mathbf{r} = \mathbf{r}$ 

999999

The only option from the pop-up is **Back to Dashboard** that when clicked returns to the Dashboard where you can either select another action for the permit or another permit for the Transfer Merge.

Permits that are eligible for merging with the selected permit display at the bottom of the Permit tab in the **Acquired Pipeline Transfer – Full Transfers Only** box. This list consists of permits that have been transferred from one or more divesting operators and where the transfer has been approved.

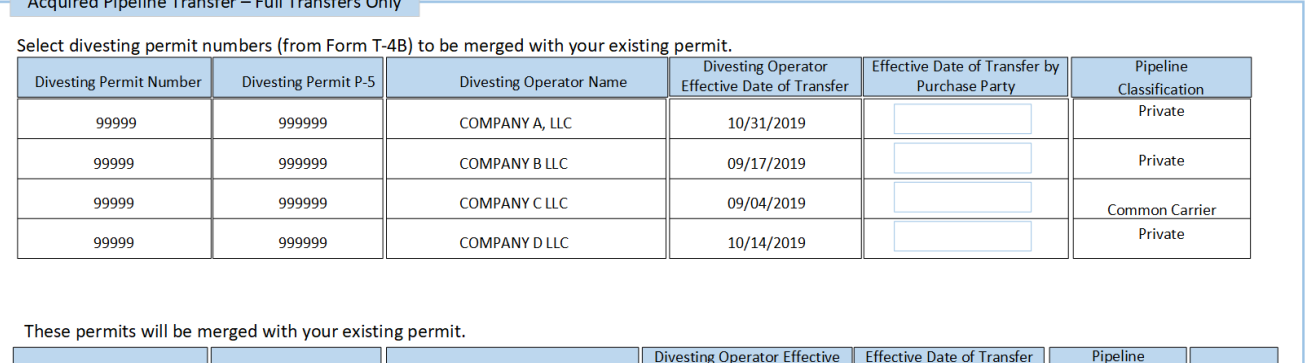

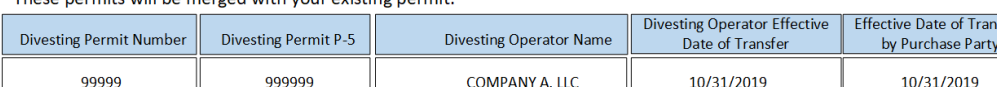

**COMPANY D, LLC** 

#### **Figure 21: Selecting Transferred Permits for a Transfer Merge**

10/14/2019

<span id="page-33-0"></span>To select a permit to be merged, select the "Effective Date of Transfer by Purchase Party", which does not have to match the date entered by the divesting operator. Then hover your mouse on the entry you want to add to highlight it, and then click on the entry. As each permit is added, it displays in the bottom grid. To de-select a permit for the Transfer Merge, use the **Delete** button.

You must select at least one permit for the merge before using the **Next** button.

99999

Classification Common **Carrier** Private

11/17/2019

Delete

If you attempt to merge a permit with a classification of either Common Carrier or Gas Utility with an existing permit with a classification of Private a warning pop-up box displays:

#### Warning: Permit classification conflict

Warning: One or more of the permits you have selected to merge into your existing Private permit has a classification of Gas Utility or Common Carrier. If you continue this merge, be aware that this Private permit will be re-classified to Gas Utility or Common Carrier. To prevent this, deselect the non-Private permit(s) or select a different permit for the Acquire Transfer Merge action.

OK

If you continue and merge a Common Carrier or Gas Utility permit into a Private permit, the classification of the Private permit will be updated to Common Carrier or Gas Utility and you will need to attach a document with attachment type "Pipeline Classification Sworn statement".

Also, when submitting a Transfer Merge, you must attach mapping files and a T-4B for each permit being merged on the Attachments tab.

When the Transfer Merge is approved, the H2S level of the existing permit is set to the highest level of H2S of all of the permits involved with the merge.

### **Partial Permit Transfers**

Partial permit transfers can be initiated by either the divesting or the acquiring operator (each completes their part of the transfer filing independently).

The divesting operator initiates their part of the transfer via the Divesting Transfer option in the Actions drop-down menu.

The acquiring operator initiates their part of the transfer by choosing to Amend an existing permit from the Actions menu, or by applying for a new liquid or gas permit.

 $\mathbf x$ 

# **Divesting Transfer Screen – partial transfer**

After selecting the Divesting Transfer option from the Actions menu, you will complete the Divesting Pipeline Transfer screen for the permit. This screen will record information about the acquiring operator, so that each side of the transfer can be matched up in the system.

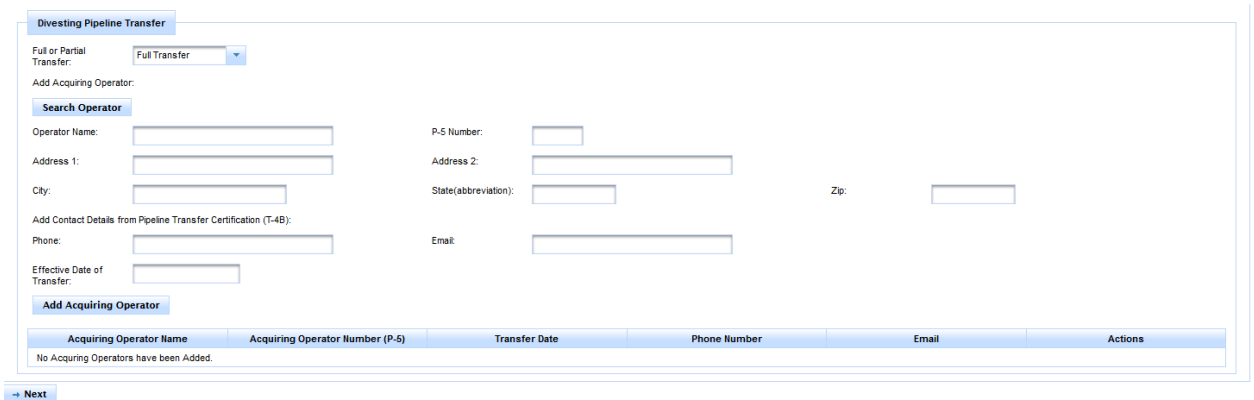

#### **Figure 22: Divesting Pipeline Transfer Screen**

<span id="page-35-0"></span>On this screen, select 'Partial Transfer' from the drop-down. Then, search for the acquiring operator using either their name or P-5 number. The remaining contact details and effective date of transfer must also be added.

**IMPORTANT:** The system will populate as much of the acquiring operator information as is held on their RRC P-5 record. You will complete the remaining contact information for them, which should be recorded on their portion of the T-4B transfer form.

For full transfers, only one acquiring operator can be selected. For partial transfers, multiple acquiring operators can be added to the list.

Once the acquiring operator information is complete, selecting the **Next** button will allow you to review the remaining permit information and submit your transfer filing to the Commission.

# **Acquired Pipeline Transfer – partial transfer**

The Acquired Pipeline Transfer section of the Permit Tab (see Permit Tab section above) must be completed by the acquiring operator for all partial permit transfers.

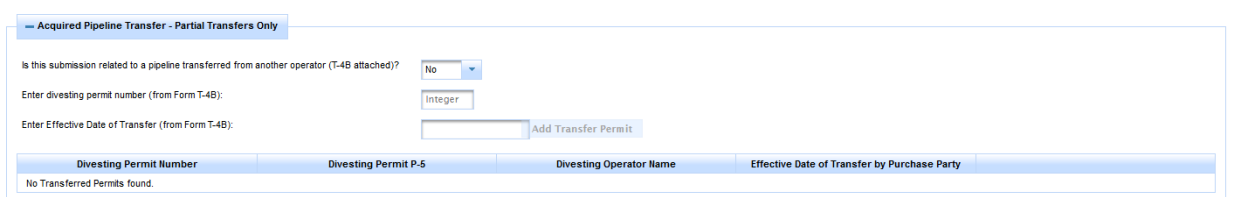

#### **Figure 23: Divesting Pipeline Transfer Section**

<span id="page-36-1"></span>In this section (for either amended or new permits that include pipeline newly acquired from another operator's permit) the acquiring operator must give the divesting permit number and effective date of transfer. This information must match the details recorded on the T-4B transfer form, which must also be included on the attachments screen for all transfers.

**Please Note:** A permit amendment or new permit can include pipeline transferred from multiple permits, all of which must be listed in the Divesting Pipeline Transfer section.

# <span id="page-36-0"></span>**Renew, Amend, Inactivate, or Reactivate Filing for Existing T-4 Permit**

### **Permit Renewals**

Pipeline permits must be renewed on an annual basis. A permit renewal can be filed by selecting the 'Renew' option from the Actions drop-down menu for the permit that you need to renew.

The renewal option for all permits will be available for a period of 2 months prior to the permit's expiration date. Emailed reminders will be sent to the permit's listed contacts one month prior to the expiration date.

If a permit has not been renewed by the expiration date, a late fee will be automatically added to the regular permit renewal fee. This late fee increases on a sliding scale depending on how late the payment is.

Once a permit has been successfully renewed, the expiration date for the permit will be updated.

**Please Note:** You will not be able to change any permit or pipeline information while renewing. The only information that you can change is Additional Contacts. Any required amendments must be made before a permit is renewed.

# **Permit Amendments**

Permit amendments can be made via the 'Amend' option in the Actions drop-down menu. Permits with a permit status of 'Active' or 'Delinquent' and a filing status of 'Issued' can be amended.

You should amend a permit when there is a significant change to the permit's information (for example, adding a system or segment). All significant amendments must be reviewed by the commission to ensure that the changes comply with the permit requirements.

Changing contact information does not require a review so it can be made without submitting an amendment. If the only change you need to make to a permit is contact information, simply select the 'Update Contacts' option from the Actions drop-down menu beside the permit.

### **Inactivate or Reactivate a Permit**

You can inactivate a permit that has a permit status of 'Active' or 'Delinquent' and a filing status of 'Issued' if it is no longer required by selecting 'Inactivate' from the Actions drop-down menu by the permit. The 'Inactivate' filing will be reviewed by the commission and, if the details included are satisfactory, a confirmation will be sent via email.

An inactive permit can subsequently be reactivated by selecting the 'Reactivate' option from the Actions drop-down menu. This filing requires the same fee as a new permit and is reviewed by the commission.

# <span id="page-38-0"></span>**Payment**

You can pay for your New Pipeline Permit, Permit Renewal, Acquire Full Transfer, or Annual Mileage Fee by [credit card](#page-38-1) o[r electronic check.](#page-44-0)

**IMPORTANT:** You should only have one tab open in your web browser during the payment process.

#### <span id="page-38-1"></span>**Paying by Credit Card**

1. After clicking **Pay Filing Fee** on the Submit tab, the *Payment Portal* screen displays. In the *Payment Type* area, select **Credit Card**.

As of September 1, 2015, if you pay with a credit card, the transaction will be assessed using the following formula: ((RRC Amount  $+$  \$.25)  $*$  .0225)  $+$  \$.25. For example, if you pay a fee of \$100.00, the assessment is \$2.51, and you are charged a total of \$102.51.

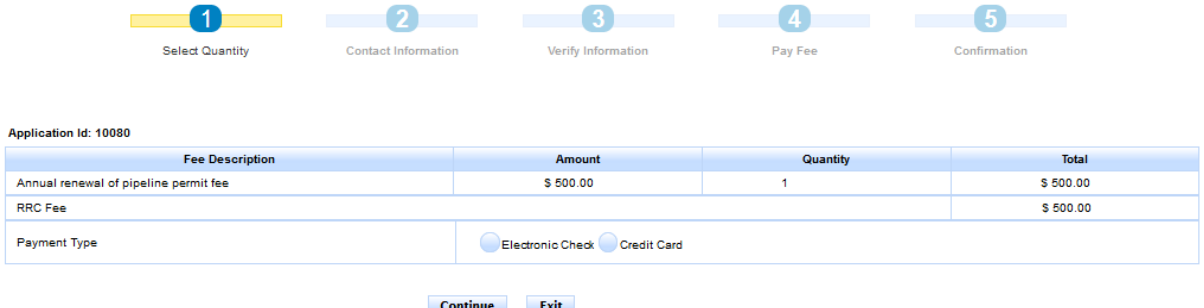

In rare cases, the payment cannot be processed because the Payment Portal must clear data from a previous payment. The following message displays on the screen when this scenario occurs: *This payment cannot be processed. The Payment Portal must clear data from a previous payment. If you have another payment in process, please complete that payment. Otherwise, please close and reopen your browser and then try to pay again.*

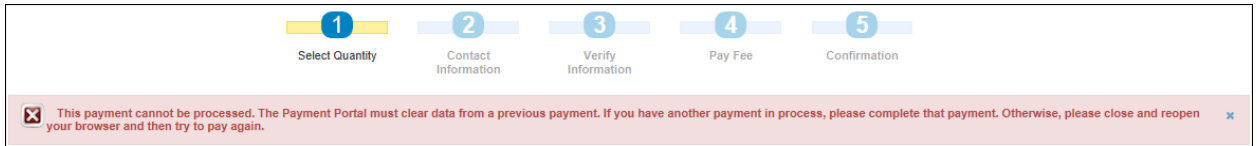

If you see this message, you can use one of the following methods to resolve the issue and complete the payment process for the application.

- If you have another payment in process in a separate web browser tab, complete that payment. Then click **Exit** in the Payment Portal and begin the payment process again from the POPS application.
- Close and reopen the browser. Then log in to the RRC Online System and access the POPS application, and then try to make the payment again.

2. Click the **Continue** button. The *Contact Information* screen of the *Payment Portal* displays.

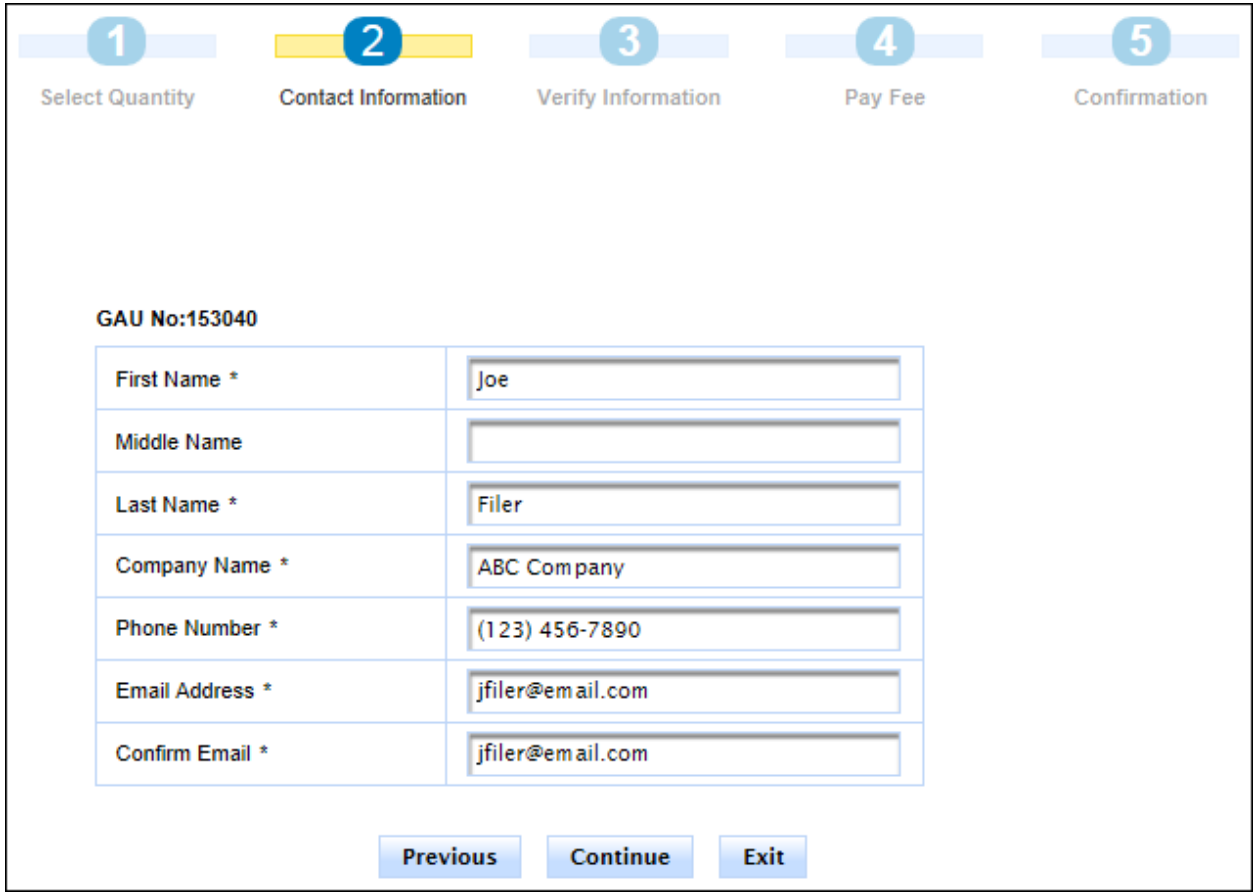

3. If necessary, update the contact information that displays. Click **Continue.** The *Verify Information* page displays.

**NOTE:** You can also click the **Previous** button to navigate back to the previous page or click the **Exit** button to exit the application process. If you exit the application process, a message displays that payment has been unsuccessful.

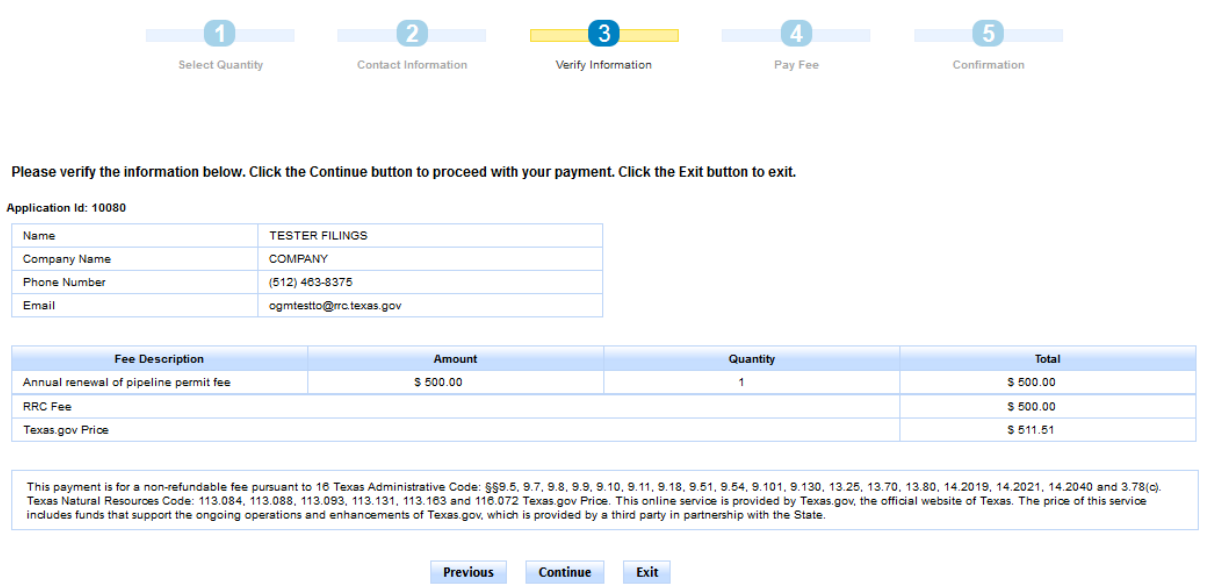

4. Verify the information and click **Continue**. The *Pay Fee* screen displays.

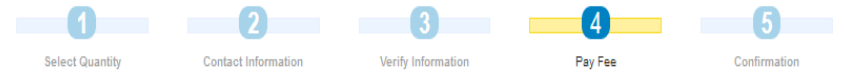

#### Summary of Created Fees (Register Number): 123169

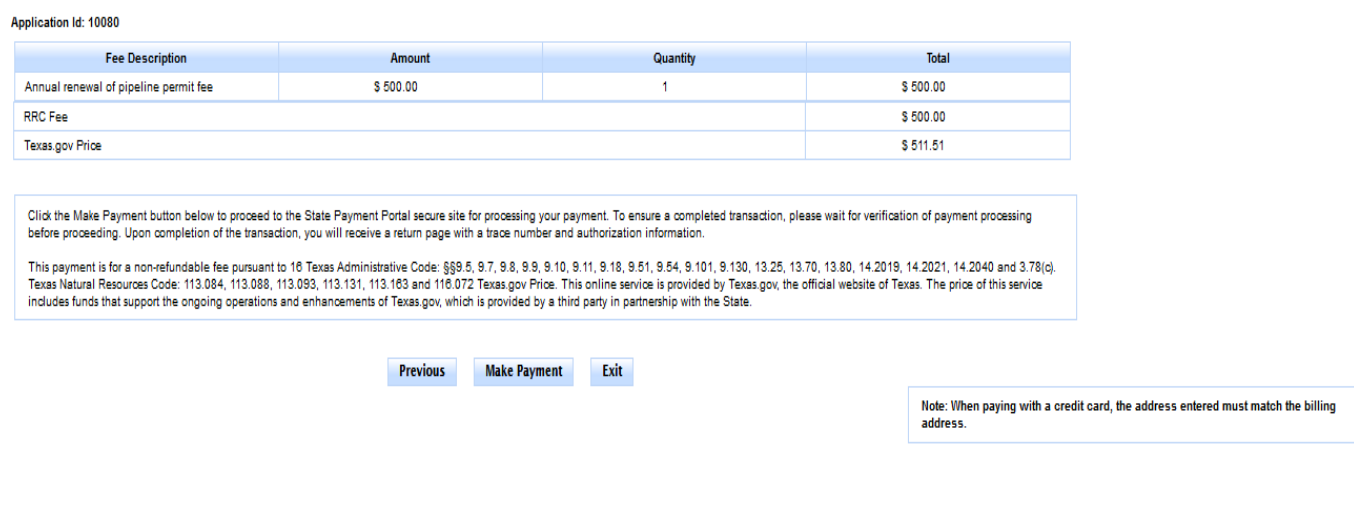

5. On the *Pay Fee* screen, click **Make Payment**. The *Texas.gov Customer Info* screen displays.

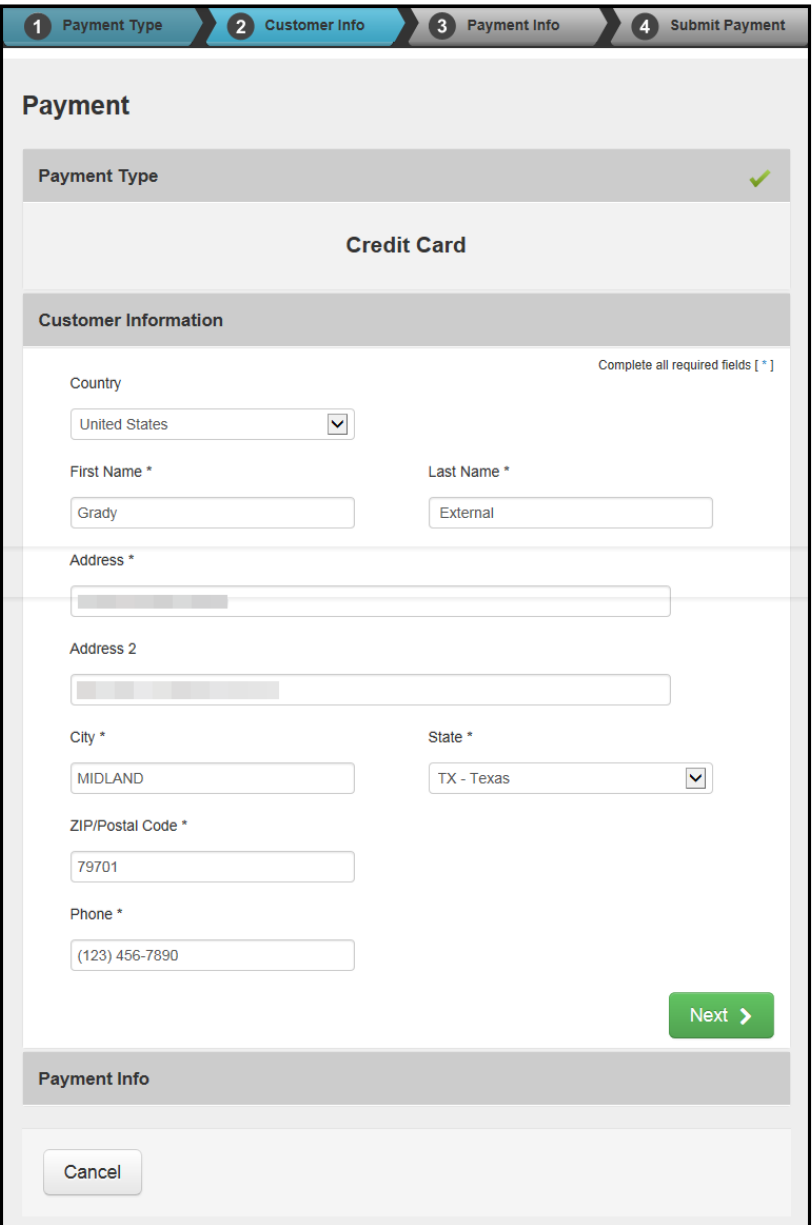

6. Verify the information and click **Next**. The *Texas.gov Payment Info* screen displays.

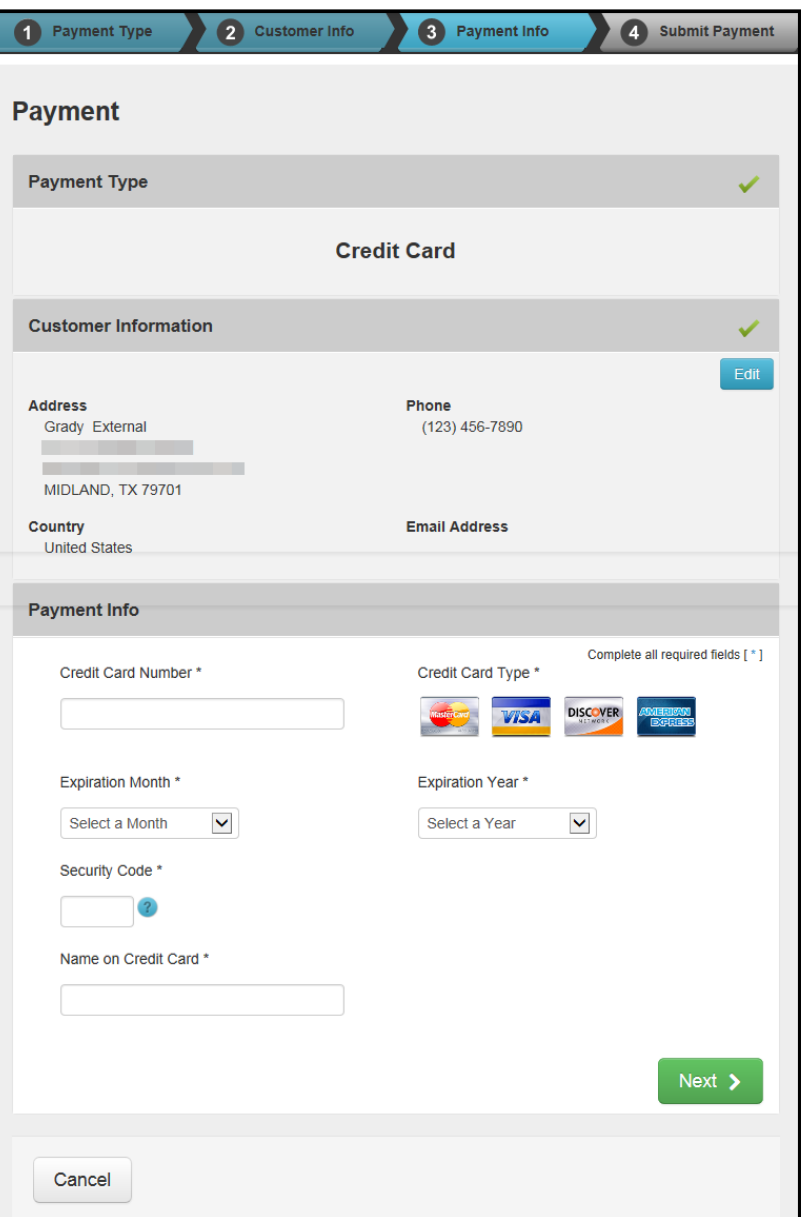

7. Complete the credit card information fields, which consist of the *Credit Card Number*, *Expiration Month*, *Expiration Year*, *Security Code*, and *Name on Credit Card*.

8. Click **Next**. The *Texas.gov Submit Payment* page displays.

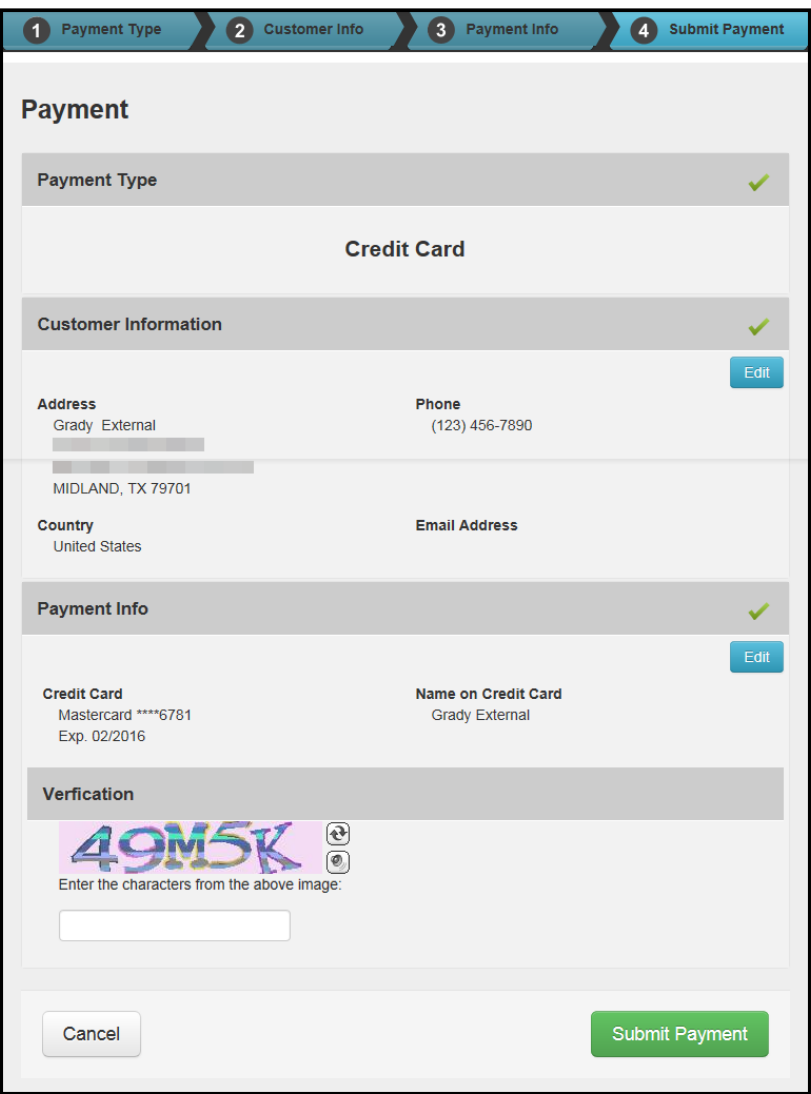

9. In the *Verification* area, enter the CAPTCHA characters and click **Submit Payment** to submit your payment. The *Payment Portal Confirmation* page displays.

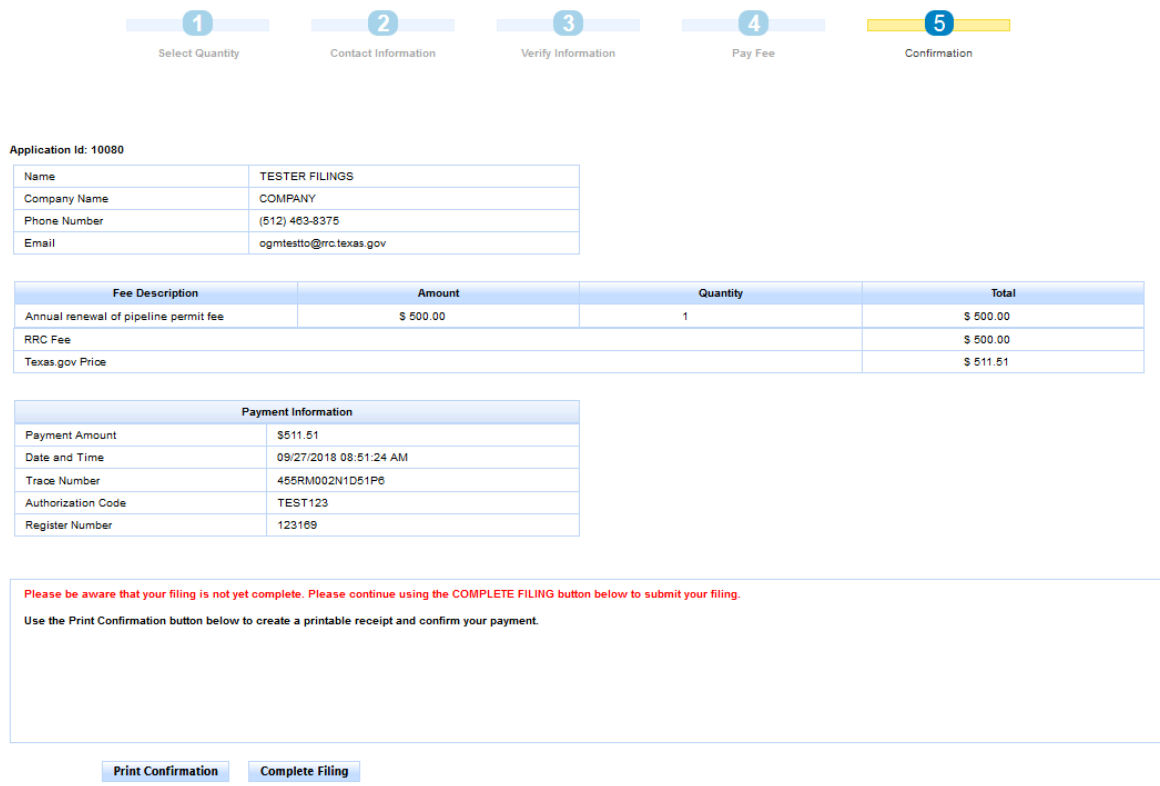

10. Click **Complete Filing** to access and submit your filing. You can also print the Confirmation Screen using the **Print Confirmation** button. A receipt will be sent via email to the address provided for the payment.

#### <span id="page-44-0"></span>**Paying by Electronic Check**

1. After clicking **Pay Filing Fee** on the *Submit tab*, the *Payment Portal* screen displays. In the *Payment Type* area, select **Electronic Check**.

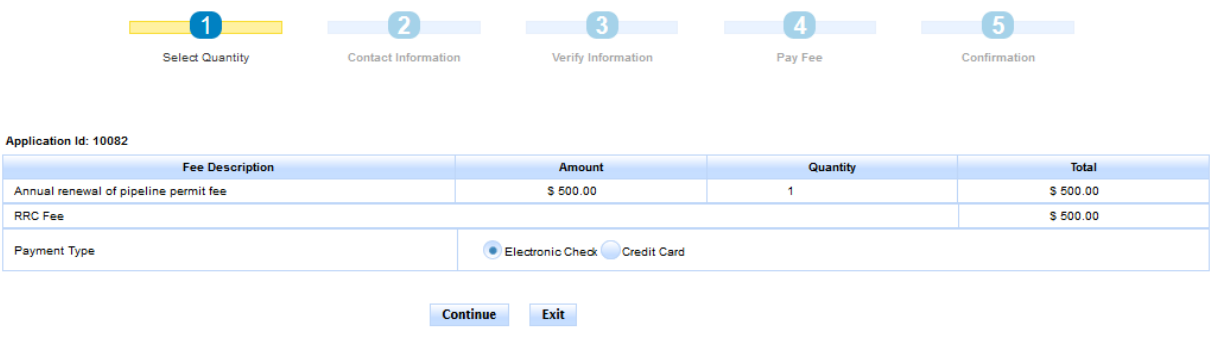

In rare cases, the payment cannot be processed because the Payment Portal must clear data from a previous payment. The following message displays on the screen when this scenario occurs: *This payment cannot be processed. The Payment Portal must clear data from a previous payment. If you have another payment in process, please complete that payment. Otherwise, please close and reopen your browser and then try to pay again.*

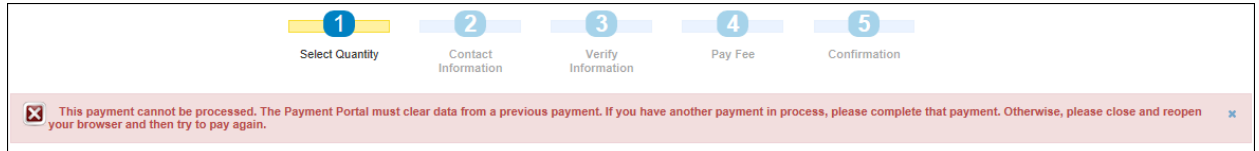

If you see this message, you can use one of the following methods to resolve the issue and complete the payment process for the application.

- If you have another payment in process in a separate web browser tab, complete that payment. Then click **Exit** in the Payment Portal and begin the payment process again from the POPS application.
- Close and reopen the browser. Then log in to the RRC Online System and access the POPS application, and then try to make the payment again.
- 2. Click the **Continue** button. The *Contact Information* screen of the *Payment Portal* displays.

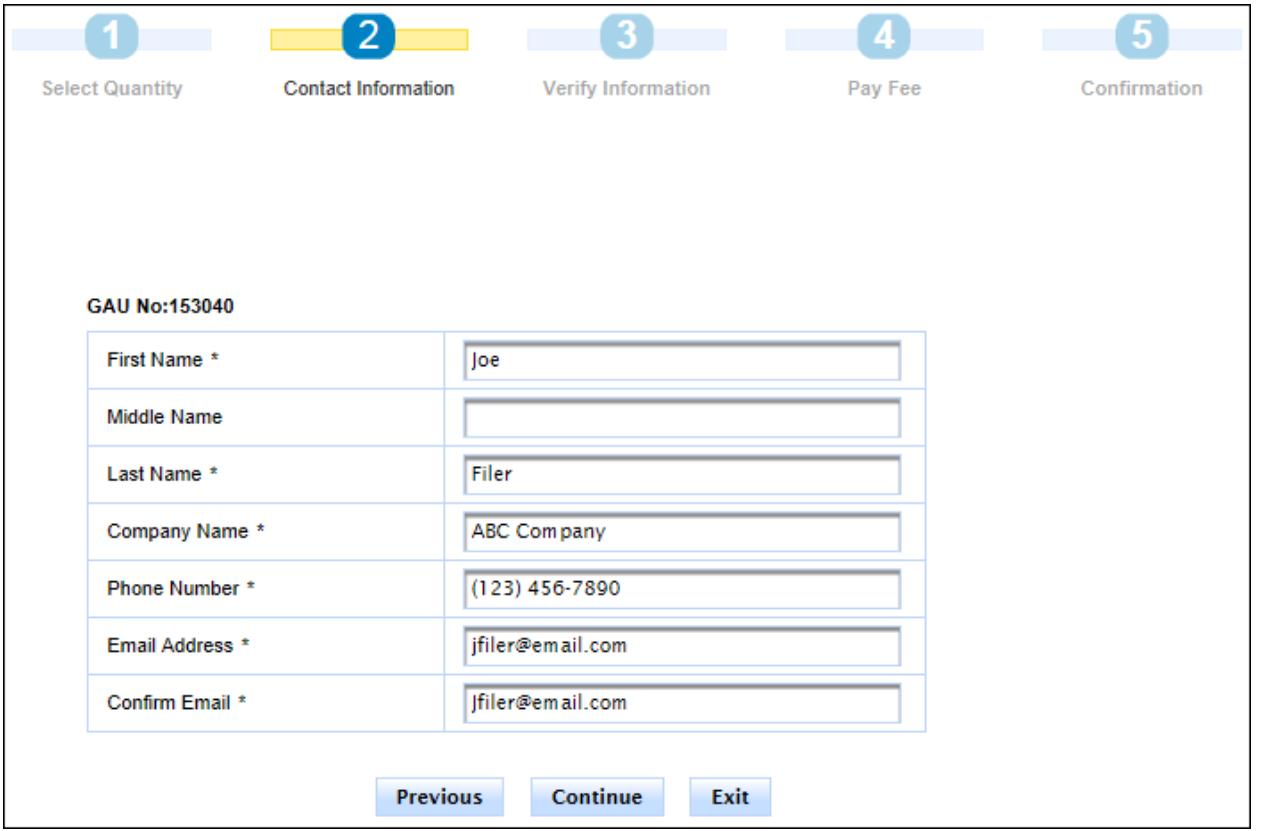

3. If necessary, update the contact information that displays. Click **Continue.** The *Verify Information* page displays.

**NOTE:** You can click the **Previous** button to navigate back to the previous page or click the **Exit** button to exit the application process. If you exit the application process, a message displays that payment has been unsuccessful.

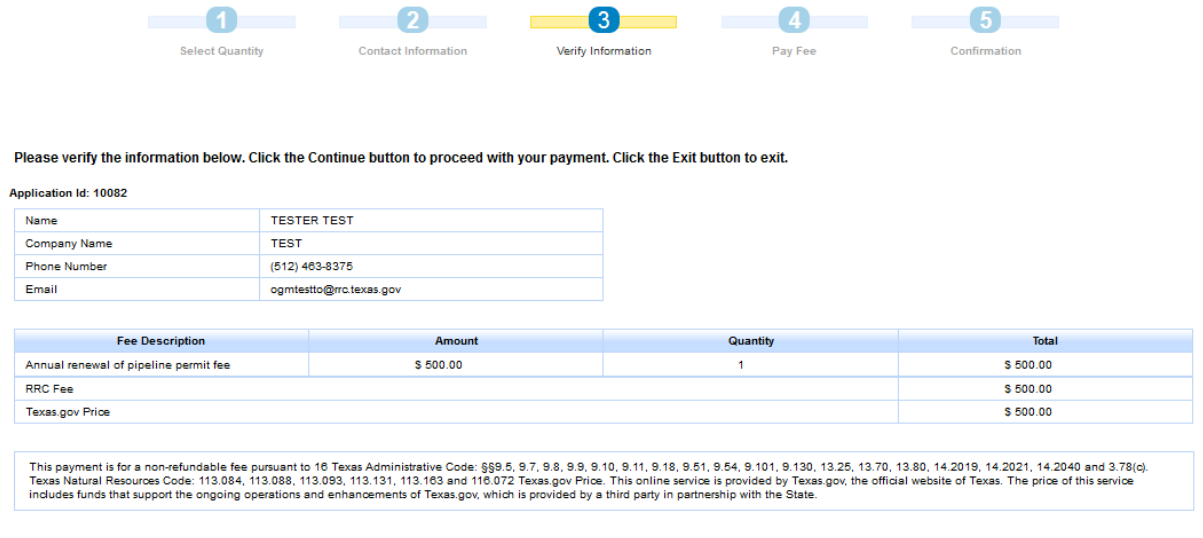

4. Verify the information and click **Continue**. The *Pay Fee* screen displays.

**Previous** Continue Exit

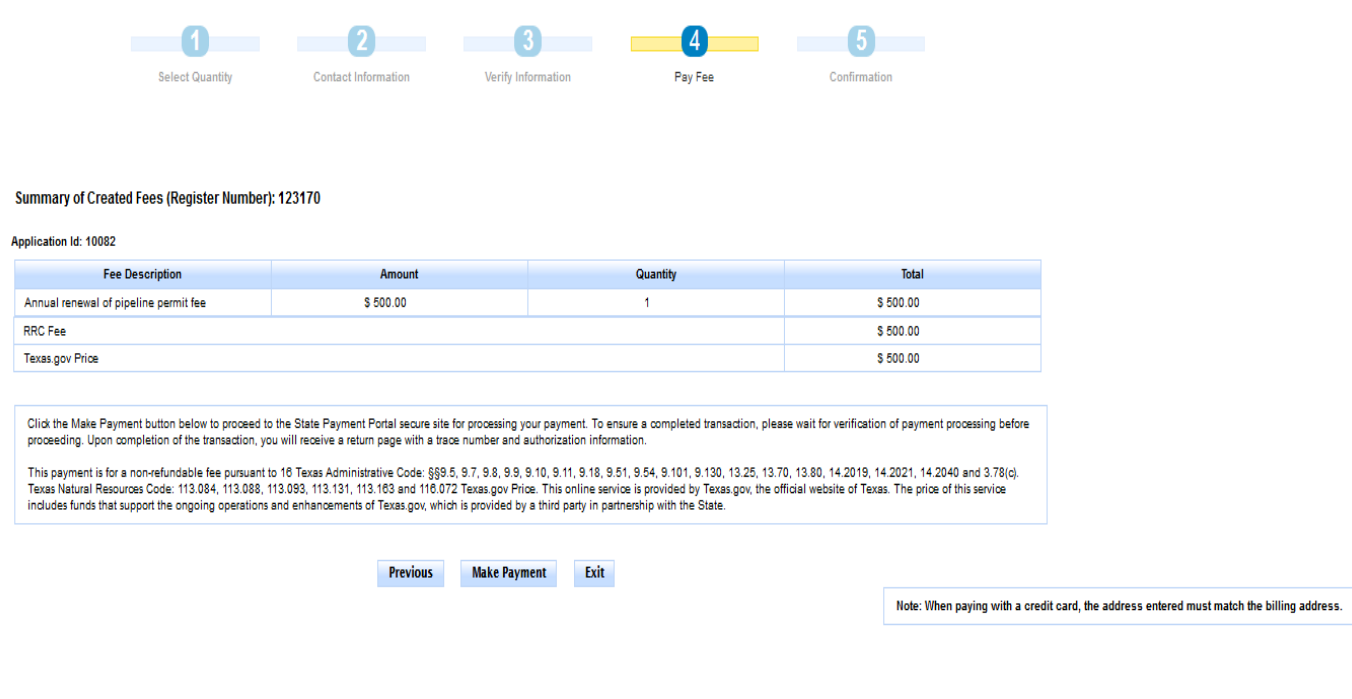

5. Click **Make Payment**. The *Texas.gov Payment Type* screen displays.

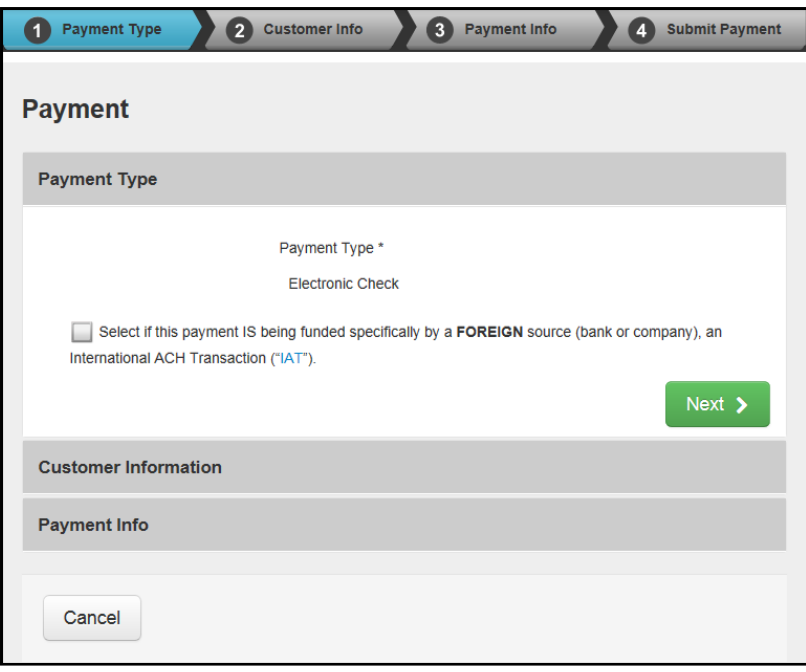

6. If the payment is being funded by a foreign source, click the check box. Click **Next**. The *Texas.gov Customer Info* page displays.

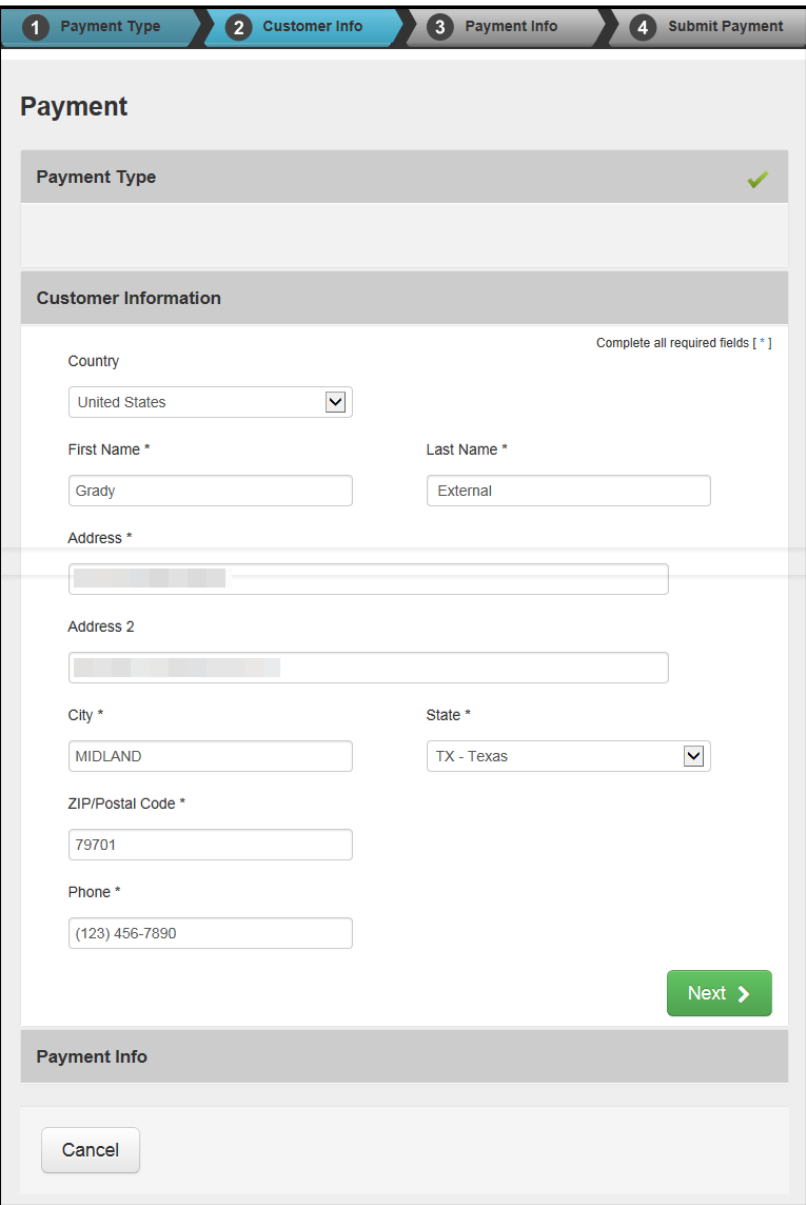

7. Verify the information and click **Next**. The *Texas.gov Payment Info* screen displays.

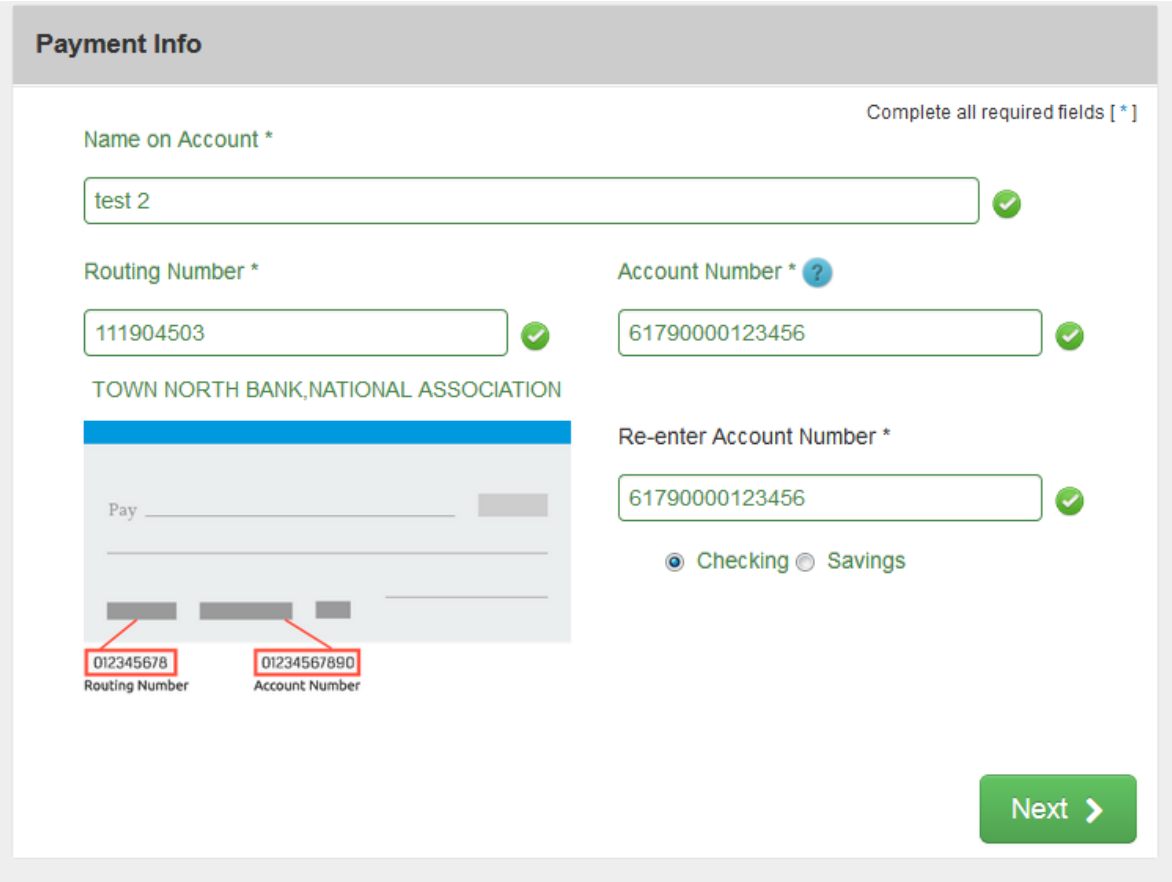

8. Complete the payment information fields, which consist of *Name on Account,* the *Account Type*, *Routing Number*, and *Account Number*.

9. Click **Next**. The *Texas.gov Submit Payment* page displays.

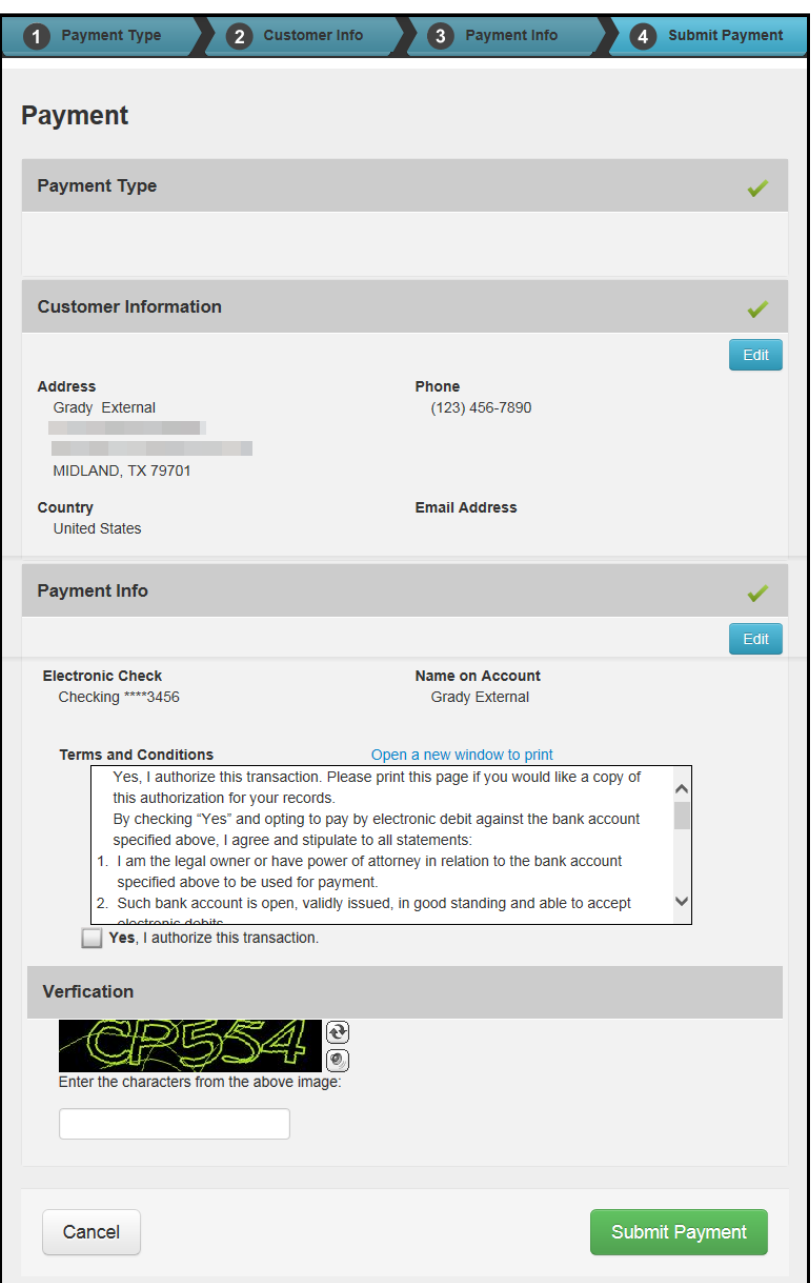

10. Read the *Terms and Conditions*, and then click the **Yes, I authorize this transaction** check box.

11. In the *Verification* area, enter the CAPTCHA characters and click **Submit Payment**. The *Payment Portal Confirmation* page displays.

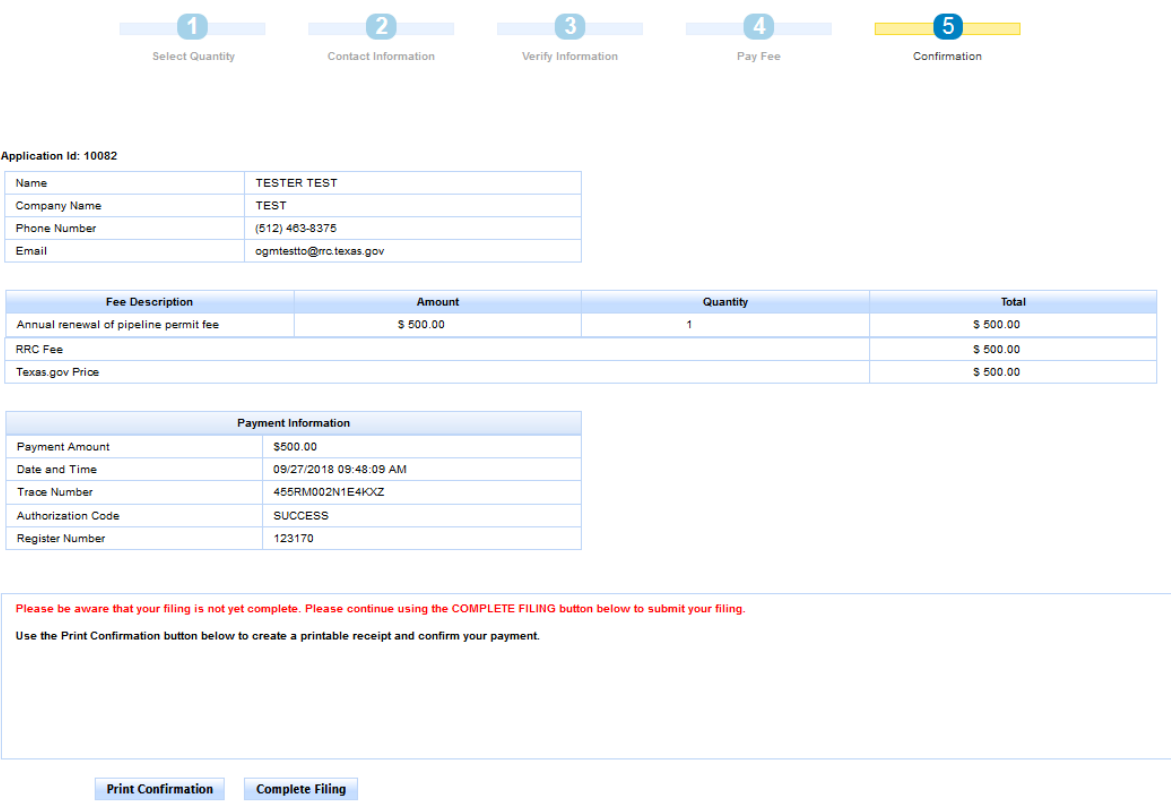

12. Click **Complete Filing** to access and submit your filing in POPS. You can also print the confirmation screen using the **Print Confirmation** button. A receipt will be sent to the provided email address.